IBM WebSphere® Commerce para Windows NT y Windows 2000

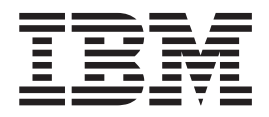

# Guía de iniciación rápida

*Versión 5.4*

IBM WebSphere® Commerce para Windows NT y Windows 2000

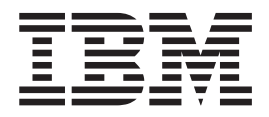

# Guía de iniciación rápida

*Versión 5.4*

**Nota:**

Antes de utilizar esta información y el producto al que da soporte, lea la información general del apartado ["Avisos" en la](#page-50-0) [página 45.](#page-50-0)

#### **Primera edición, segunda revisión (mayo de 2002)**

Esta edición se aplica a IBM WebSphere Commerce Business Edition para Windows NT y Windows 2000, Versión 5.4, y a todos los releases y modificaciones subsiguientes hasta que se indique lo contrario en nuevas ediciones. Asegúrese de que está utilizando la edición correcta para el nivel del producto.

Esta edición se aplica a IBM WebSphere Commerce Professional Edition para Windows NT y Windows 2000, Versión 5.4, y a todos los releases y modificaciones subsiguientes hasta que se indique lo contrario en nuevas ediciones. Asegúrese de que está utilizando la edición correcta para el nivel del producto.

Efectúe el pedido de publicaciones a través del representante de IBM o de la sucursal de IBM que atiende a su localidad. En la dirección que figura a continuación no hay existencias de publicaciones.

IBM agradece sus comentarios. Puede enviar sus comentarios mediante uno de los métodos siguientes:

1. Por correo electrónico a la dirección que se indica más abajo. Si desea obtener una respuesta, asegúrese de incluir su dirección de red completa.

Internet: hojacom@vnet.ibm.com

2. Por correo, a la siguiente dirección:

IBM S.A. National Language Solutions Center Av. Diagonal 571, Edif. L'illa 08029 Barcelona España

Cuando se envía información a IBM, se otorga a IBM un derecho no exclusivo para utilizar o distribuir la información de la forma que considere apropiada, sin incurrir por ello en ninguna obligación para con el remitente.

**© Copyright International Business Machines Corporation 2002. Reservados todos los derechos.**

# **Contenido**

# **[Capítulo 1. Preparación para la](#page-6-0)**

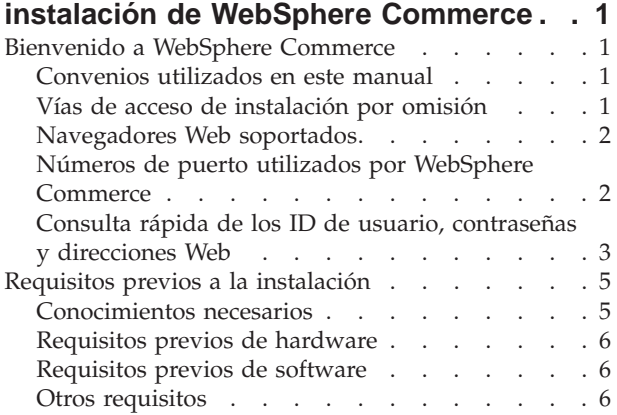

# **[Capítulo 2. Instalación de WebSphere](#page-14-0)**

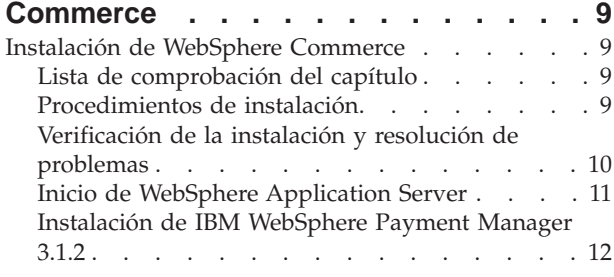

#### **[Capítulo 3. Configuración de](#page-22-0) [WebSphere Commerce](#page-22-0) . . . . . . . . [17](#page-22-0)**

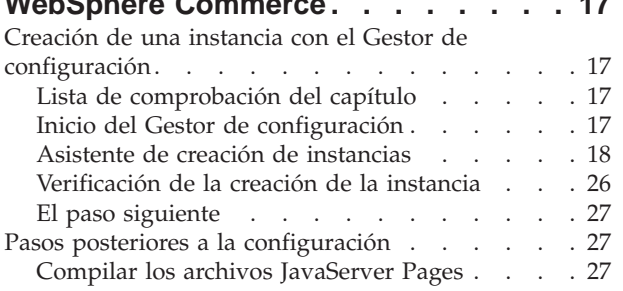

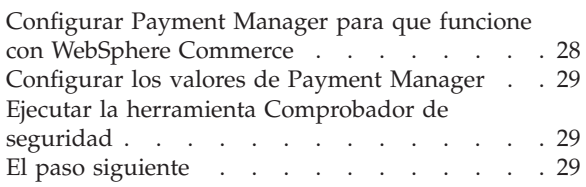

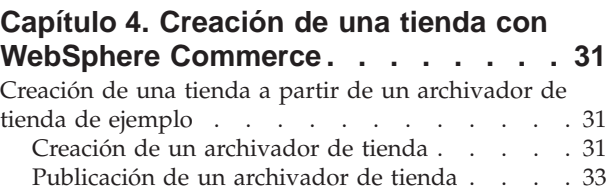

# **[Apéndice A. Dónde encontrar más](#page-42-0)**

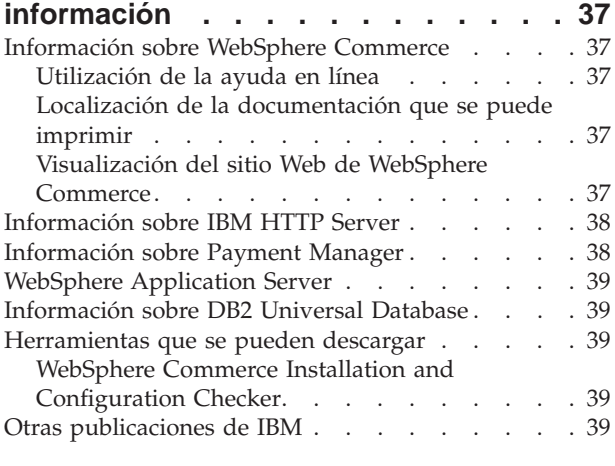

# **[Apéndice B. Especificaciones del](#page-46-0) [programa y entorno operativo](#page-46-0) especificado [. . . . . . . . . . . . 41](#page-46-0)**

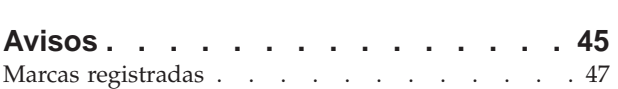

# <span id="page-6-0"></span>**Capítulo 1. Preparación para la instalación de WebSphere Commerce**

# **Bienvenido a WebSphere Commerce**

Este manual describe cómo instalar y configurar los componentes principales de WebSphere Commerce 5.4 en una sola máquina, y cómo crear una de las tiendas de ejemplo. Va dirigido a los administradores del sistema o a todo aquel que sea responsable de realizar las tareas de instalación y configuración. Para ver escenarios de configuración más avanzados, consulte la Guía de instalación de WebSphere Commerce 5.4.

Para obtener instrucciones sobre la instalación y configuración de WebSphere Commerce Studio, consulte la publicación *IBM WebSphere Commerce Studio para Windows NT y Windows 2000, Guía de instalación*.

Para conocer los cambios de última hora realizados en el producto, lea el archivo README. Este archivo, y una copia actualizada de este manual, están disponibles como archivos PDF en la sección Library → Technical Library del sitio Web de WebSphere Commerce:

http://www.ibm.com/software/webservers/commerce/library.html

# **Convenios utilizados en este manual**

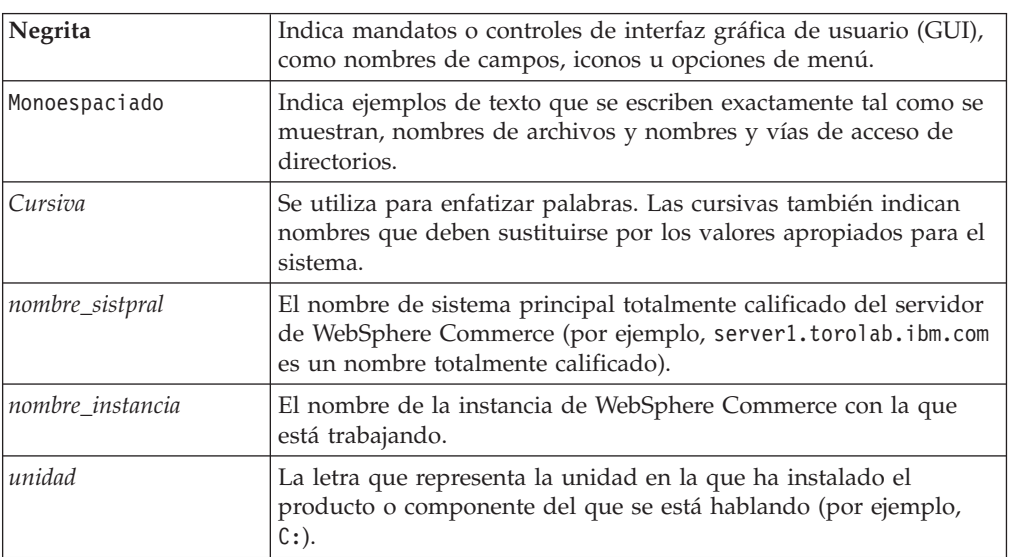

Este manual utiliza los siguientes convenios:

# **Vías de acceso de instalación por omisión**

Cuando en este manual se hace referencia a vías de acceso de instalación, se utilizan las vías de acceso por omisión siguientes:

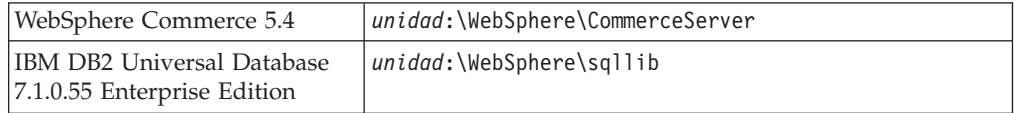

<span id="page-7-0"></span>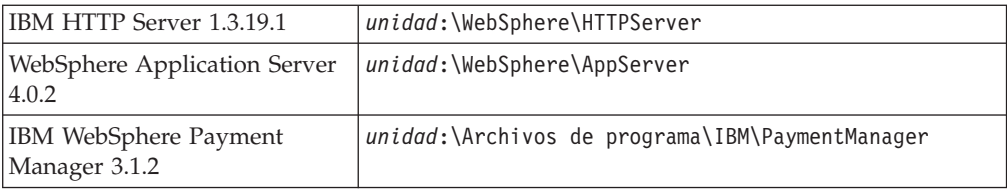

En una máquina Windows 2000, el programa de instalación utiliza las vías de acceso por omisión siguientes:

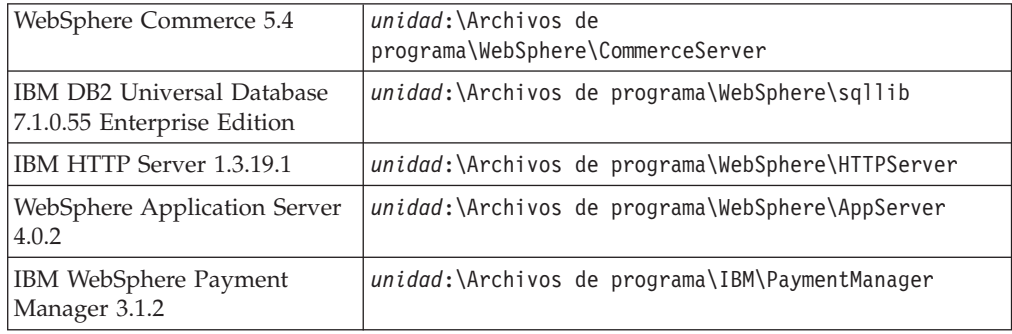

# **Navegadores Web soportados**

Sólo puede acceder a las herramientas y la ayuda en línea de WebSphere Commerce utilizando Microsoft Internet Explorer 5.5 desde una máquina que ejecute un sistema operativo Windows y que esté en la misma red que la máquina de WebSphere Commerce. Debe utilizar Internet Explorer versión completa 5.50.4522.1800 (también conocido como Internet Explorer 5.5, Service Pack 1 y Herramientas de Internet) o posterior, con las actualizaciones de seguridad críticas más recientes de Microsoft; las versiones anteriores no dan soporte a todas las funciones de las herramientas de WebSphere Commerce.

Los clientes pueden acceder a los sitios Web con cualquiera de los siguientes navegadores Web, que han sido probados con WebSphere Commerce:

- Cualquier versión de Netscape Navigator soportada con Netscape Communicator 4.6, incluyendo Netscape Navigator 4.04 y 4.5
- Netscape Navigator 3.0 y 4.0 para Macintosh
- Microsoft Internet Explorer 4 y 5
- AOL  $5 y 6$

# **Números de puerto utilizados por WebSphere Commerce**

A continuación se listan los números de puerto por omisión utilizados por WebSphere Commerce o sus productos componentes. No utilice estos puertos para aplicaciones que no sean de WebSphere Commerce. Si tiene un cortafuegos configurado en su sistema, asegúrese de que puede acceder a estos puertos.

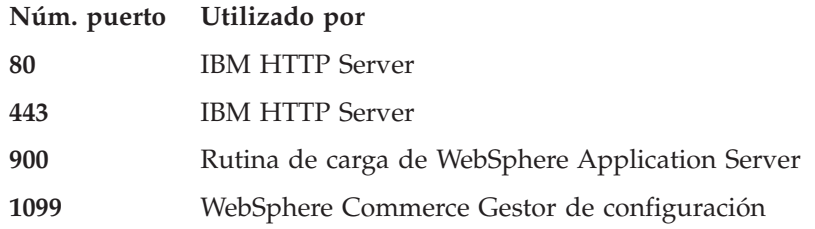

<span id="page-8-0"></span>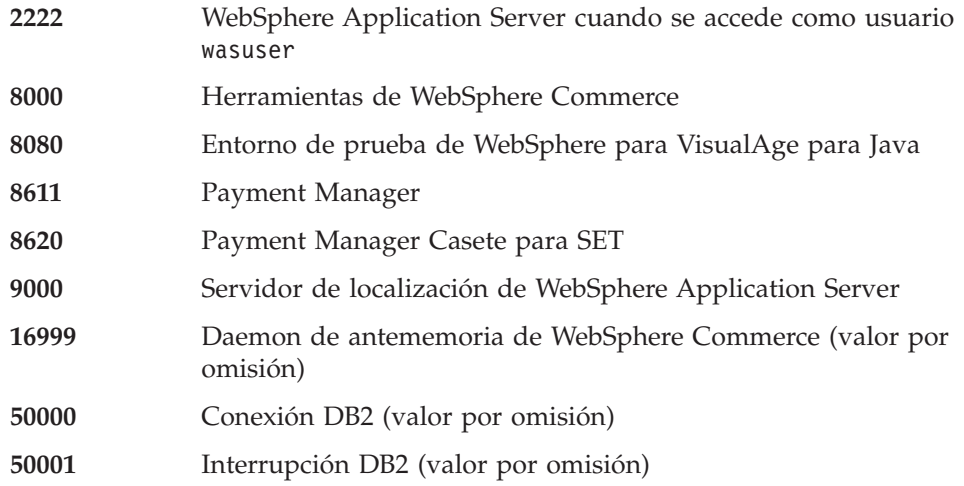

# **Consulta rápida de los ID de usuario, contraseñas y direcciones Web**

La administración del entorno WebSphere Commerce requiere diversos ID de usuario. Estos ID de usuario, junto con sus autorizaciones necesarias, se describen en la tabla que figura a continuación. Para los ID de usuario de WebSphere Commerce, se indican las contraseñas por omisión.

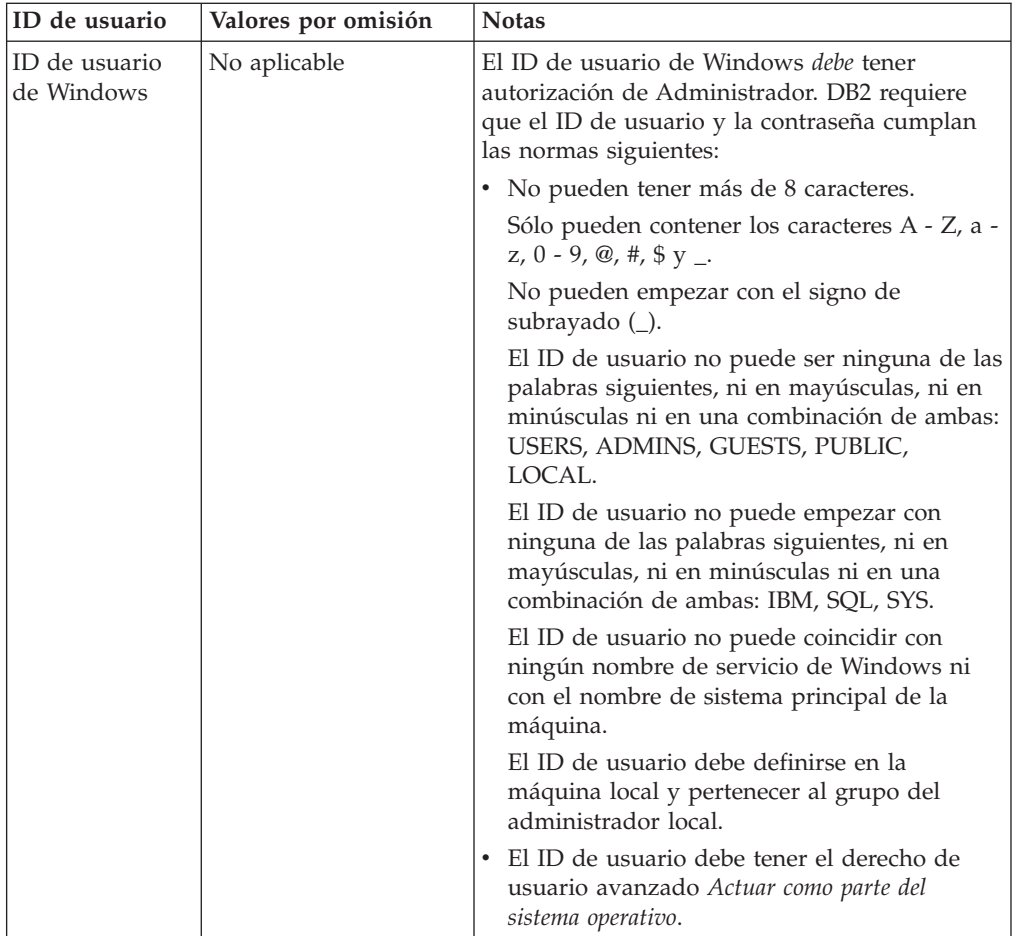

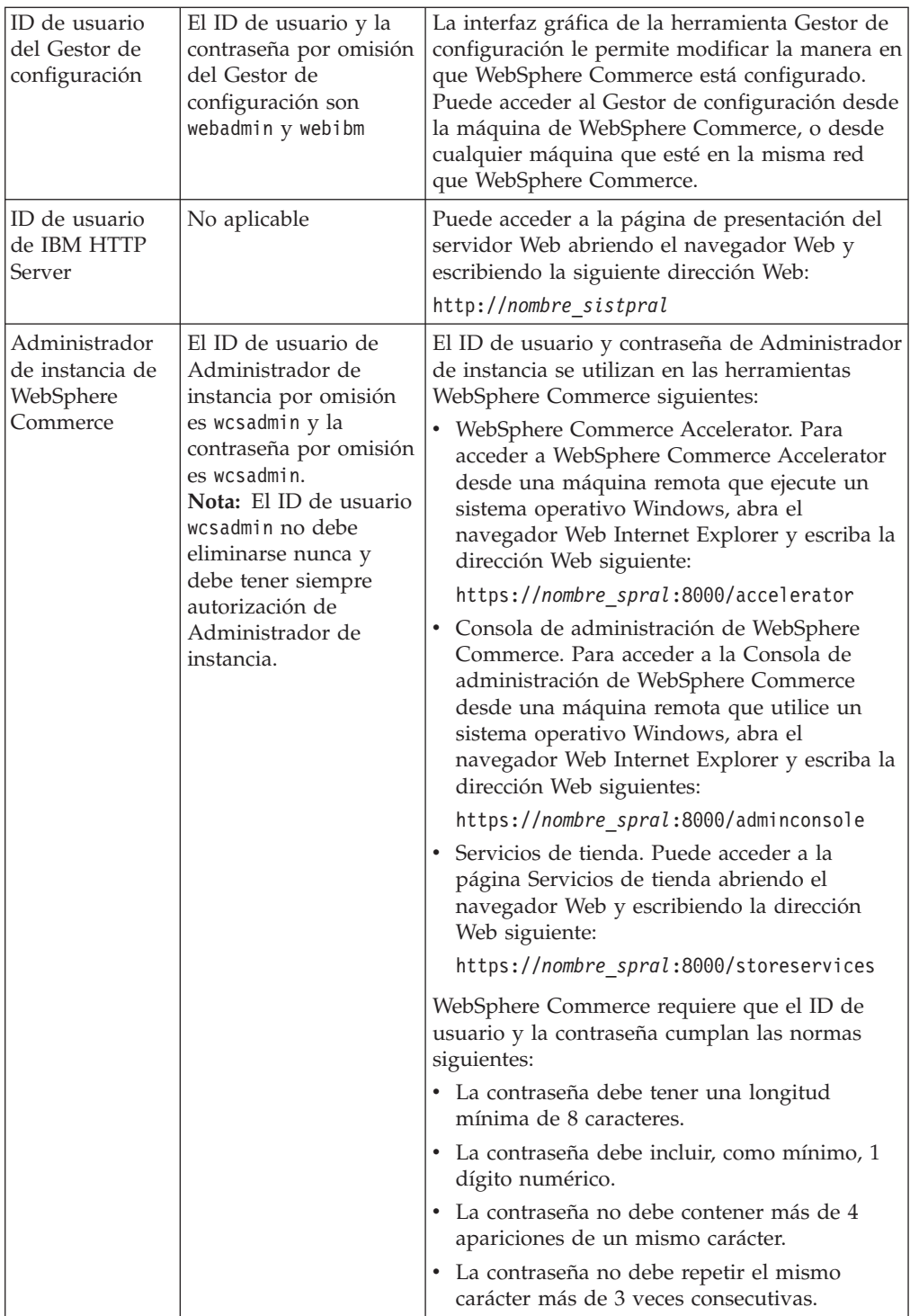

<span id="page-10-0"></span>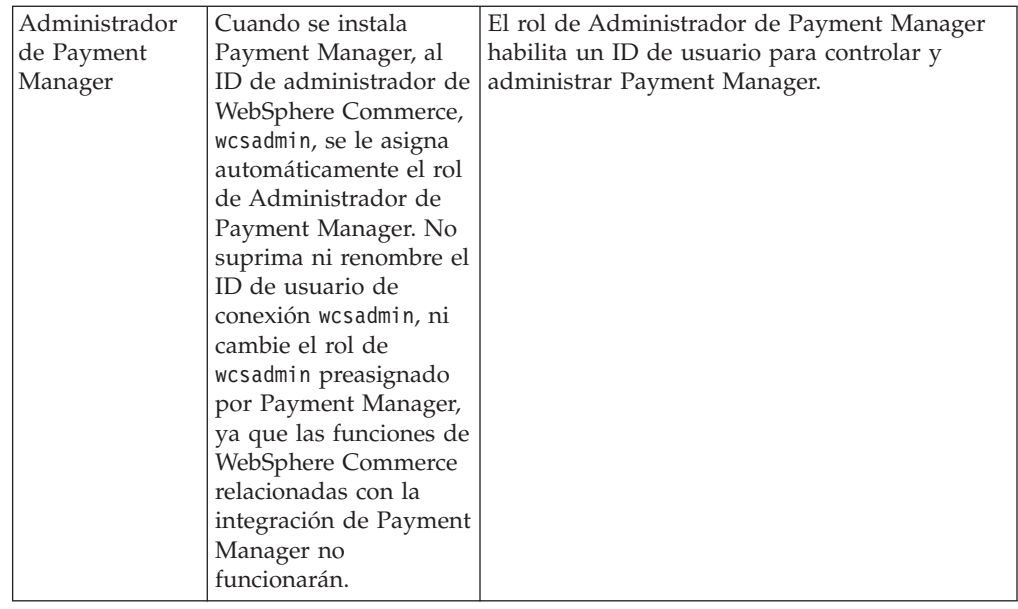

# **Requisitos previos a la instalación**

En esta sección se describen los pasos que tiene que realizar antes de instalar WebSphere Commerce.

**Importante**

*Debe* completar estos pasos previos a la instalación para asegurar que la instalación se realice satisfactoriamente.

# **Conocimientos necesarios**

Para instalar y configurar WebSphere Commerce, necesita tener conocimientos sobre:

- v Sistemas personales y su sistema operativo
- Internet
- v Funcionamiento y mantenimiento del servidor Web
- IBM DB2 Universal Database
- v Consola de administración de WebSphere Application Server
- v Mandatos básicos del sistema operativo

Para crear y personalizar una tienda, necesita tener conocimientos sobre:

- WebSphere Application Server
- IBM DB2 Universal Database
- HTML y XML
- Lenguaje de Consulta Estructurada (SQL)
- Programación en Java

Consulte las publicaciones *WebSphere Commerce, Guía del programador* y *WebSphere Commerce, Guía del desarrollador de tiendas* si desea obtener más información acerca de la personalización de su tienda o centro comercial. Estas publicaciones se incluyen tanto con WebSphere Commerce como con WebSphere Commerce Studio.

# <span id="page-11-0"></span>**Requisitos previos de hardware**

Antes de instalar WebSphere Commerce, debe asegurarse de satisfacer los siguientes requisitos mínimos de hardware:

Necesita un PC compatible con IBM dedicado con un procesador Pentium III a 733 MHz (se recomienda una velocidad superior para un entorno de producción) con las siguientes características:

- v Un mínimo de 768 MB de memoria de acceso aleatorio (RAM) por procesador. Cada instancia adicional de WebSphere Commerce necesitará 512 MB de RAM adicionales por instancia.
- v Un mínimo de 2 GB de espacio de disco libre en la unidad de instalación de destino. También necesitará 300 MB adicionales en la unidad C:. Si la máquina está formateada con una partición FAT y la partición es superior a 1.024 GB, necesitará el doble de espacio libre. La instalación comprobará si hay suficiente espacio libre en el disco y le avisará si es insuficiente.
- v Un espacio de paginación que sea el doble de la cantidad de RAM que tiene (por ejemplo, 512 MB de RAM debería tener 1.024 MB de espacio de paginación).
	- En Windows NT, este valor se ajusta mediante el panel Memoria virtual de las Propiedades del sistema de Windows.
	- En Windows 2000, este valor se ajusta mediante las Opciones de rendimiento del panel Avanzado de las Propiedades del sistema de Windows.
- Una unidad de CD-ROM
- v Un monitor que permita trabajar con gráficos, con una profundidad de color de 256 colores como mínimo.
- v Un ratón u otro dispositivo de puntero.
- v Un adaptador de red de área local (LAN) que esté soportado por el protocolo TCP/IP, o un adaptador Microsoft Loopback.

# **Requisitos previos de software**

Antes de instalar WebSphere Commerce, debe asegurarse de satisfacer los siguientes requisitos mínimos de software:

- v Debe instalar uno de los sistemas operativos siguientes:
	- Windows NT Server Versión 4.0 con el Service Pack 6a instalado en el servidor WebSphere Commerce. Para determinar si el Service Pack 6a está instalado, abra un indicador de DOS y escriba winver en la línea de mandatos. Si tiene instalado el Service Pack correcto, la información del sistema incluirá una referencia a *Service Pack 6a*. Puede obtener el Service Pack en la dirección Web siguiente:

http://www.microsoft.com

– Windows 2000 Server o Advanced Server Edition con el Service Pack 2 instalado. Puede obtener el último Service Pack en la dirección Web siguiente: http://www.microsoft.com

# **Otros requisitos**

También debe hacer lo siguiente antes de instalar WebSphere Commerce:

v Si hay alguna aplicación ejecutándose, deténgala. Durante el proceso de instalación tendrá que rearrancar la máquina, lo que puede ocasionar una pérdida de datos en las aplicaciones que estén en ejecución.

- v Si está ejecutando Lotus Notes o cualquier otro servidor en la máquina, detenga el servidor. Si tiene un servidor Web en la máquina que esté utilizando el puerto 80, el puerto 443 o el puerto 8000, inhabilítelo.
- v Puesto que WebSphere Commerce utiliza tanto direcciones IP como nombres de sistema principal, la dirección IP del sistema debe resolverse en un nombre de sistema principal. Para determinar la dirección IP, abra una ventana de mandatos y escriba lo siguiente:

ping *nombre\_sistpral*

El resultado deseado es una respuesta de la dirección IP correcta.

- v Asegúrese de que el nombre de sistema principal del servidor Web no contiene ningún carácter de subrayado ( \_ ). IBM HTTP Server no da soporte a máquinas que contienen un carácter de subrayado en su nombre de sistema principal.
- v Si está utilizando Windows 2000, la instalación del sistema operativo por omisión instala una copia del servidor Web Microsoft IIS en el sistema. *Debe* desinstalar este servidor antes de instalar IBM HTTP Server.

# <span id="page-14-0"></span>**Capítulo 2. Instalación de WebSphere Commerce**

# **Instalación de WebSphere Commerce**

En este capítulo se describe cómo instalar WebSphere Commerce.

# **Lista de comprobación del capítulo**

- v Asegúrese de que su sistema cumple todas las condiciones descritas en el apartado ["Requisitos previos a la instalación" en la página 5](#page-10-0) y de que está estableciendo un escenario de instalación descrito en la publicación *Guía de iniciación rápida*.
- v Asegúrese de que no haya ningún componente de WebSphere Commerce que ya esté instalado en el sistema.
- v Si ejecuta algún software antivirus, debe cambiar su tipo de inicio a **Manual** en la ventana Servicios y, a continuación, rearrancar la máquina antes de instalar WebSphere Commerce. Cuando termine de instalar WebSphere Commerce, no olvide volver a establecer el tipo de inicio del servicio antivirus en **Automático**.
	- **Nota:** En este capítulo se explica cómo instalar WebSphere Commerce utilizando los CD que se proporcionan en la caja del producto. Si copia uno o varios de los CD en una red con el propósito de realizar la instalación desde una unidad de red, *no debe* cambiar los nombres de las carpetas, de las vías de acceso ni de los directorios que hay en los CD. Durante el proceso de instalación, si se le solicita un componente o CD, debe especificar la ubicación del componente.

# **Procedimientos de instalación**

Para instalar WebSphere Commerce, haga lo siguiente:

- 1. Inicie la sesión con un ID de usuario de Windows que tenga autorización de Administrador. Su ID de usuario de Windows debe seguir los criterios descritos en la sección del ID de usuario de Windows del apartado ["Consulta](#page-8-0) [rápida de los ID de usuario, contraseñas y direcciones Web" en la página 3.](#page-8-0)
- 2. Inserte el CD 1 de WebSphere Commerce en la unidad de CD-ROM.
- 3. Vaya al directorio raíz del CD 1 de WebSphere Commerce y ejecute setup.exe.
- 4. Se abrirá la ventana Elegir idioma de instalación. Seleccione un idioma de la lista y pulse **Aceptar**.
- 5. Si el sistema no satisface los requisitos previos a la instalación, se abrirá un recuadro de diálogo en el que se indican los requisitos que no se han satisfecho. Pulse **Cancelar** y luego **Salir de la instalación** para salir del programa de instalación. Lleve a cabo los pasos adecuados para satisfacer los requisitos previos a la instalación que figuran en la lista y empiece de nuevo la instalación.
- 6. Se abre una ventana de bienvenida. Pulse **Siguiente** para continuar.
- 7. Aparece la pantalla Acuerdo de licencia. Es posible que, antes de que se visualice el acuerdo de licencia, aparezca brevemente en la pantalla una ventana de DOS. Revise los términos del acuerdo de licencia y acepte o rechace el acuerdo. Si acepta los términos del acuerdo de licencia, el programa de instalación continuará. Si no acepta el acuerdo de licencia, el programa de instalación finalizará.
- <span id="page-15-0"></span>8. En la ventana ID de usuario y contraseña, entre el ID de usuario y la contraseña de Windows que ha utilizado para iniciar la sesión. Verifique la contraseña y pulse **Siguiente** para continuar.
- 9. Se abre la ventana Tipo de instalación. Seleccione **Típica** y, a continuación, pulse **Siguiente** para continuar.
- 10. Se abre la ventana Elegir ubicación de destino. Esta ventana le permite reemplazar la vía de instalación por omisión de algunos de los productos que se están instalando por otra de su elección. Cuando haya elegido las vías de instalación, pulse **Siguiente** para continuar.

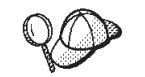

Por omisión, el programa de instalación utiliza la primera unidad que contiene suficiente espacio libre.

- 11. Acepte el nombre de carpeta por omisión o especifique el nombre de la subcarpeta que se creará para WebSphere Commerce en la carpeta Programa. Pulse **Siguiente** para continuar.
- 12. Aparece una ventana en la que se le solicita la ubicación donde se almacenará el archivo de anotaciones cronológicas de instalación. Acepte el valor por omisión o escriba un nuevo directorio, y pulse **Siguiente**.
- 13. La ventana Resumen muestra un resumen de las selecciones que ha efectuado. Esta ventana lista los componentes que se van a instalar y las unidades en las que se van a instalar. Pulse **Siguiente** para continuar.
- 14. Se le solicitará que:
	- v Inserte el CD de DB2 Universal Database para instalar DB2 Enterprise Server y DB2 Application Development Client. Pulse **Aceptar** para continuar.
	- v Inserte el CD de WebSphere Application Server Advanced Edition para instalar IBM HTTP Server y WebSphere Application Server. Pulse **Aceptar** para continuar.
	- v Inserte el CD 2 de WebSphere Commerce y pulse **Aceptar** para continuar. Esta instalación puede tardar varios minutos en completarse. Pulse **Aceptar** para continuar. Se instalan WebSphere Commerce 5.4, WebSphere Application Server FixPak 2, los e-fixes de WebSphere Application Server y el parche de DB2 Universal Database.
- 15. Después de que WebSphere Commerce se haya instalado, se le solicitará que rearranque. Pulse **Finalizar**.
- 16. Una vez se haya reiniciado el sistema, es importante que espere a que el sistema termine de crear la base de datos de WebSphere Application Server. Cuando la actividad del sistema haya disminuido, conéctese con el mismo ID de usuario de Windows que utilizó para empezar la instalación.
- 17. Realice los pasos del apartado "Verificación de la instalación y resolución de problemas" para asegurarse de que WebSphere Commerce 5.4 se ha instalado correctamente.

# **Verificación de la instalación y resolución de problemas**

Para verificar que WebSphere Commerce se ha instalado correctamente, compruebe que se hayan creado los siguientes directorios en el sistema:

- *unidad*:\WebSphere\AppServer
- *unidad*:\WebSphere\sqllib
- *unidad*:\WebSphere\HTTPServer
- *unidad*:\WebSphere\CommerceServer

<span id="page-16-0"></span>También debería verificar que los siguientes archivos de anotaciones cronológicas no contienen mensajes de error:

- v Para verificar que WebSphere Application Server se ha instalado correctamente, consulte el archivo *unidad*:\WebSphere\AppServer\logs\wssetup.log. Verá que hay un error anotado, que indica que el nivel JDBC instalado en la máquina no es el correcto. Puede hacer caso omiso de este error. Debería aparecer una sentencia Instalación finalizada, o similar, al final del archivo de anotaciones cronológicas para indicar que la instalación se ha realizado satisfactoriamente.
- v Para verificar que la base de datos de WebSphere Application Server se ha creado correctamente, consulte el archivo *unidad*:\WebSphere\AppServer\logs\wasdb2.log. Asegúrese de que todos los mandatos de DB2 se han completado satisfactoriamente.
- v Para verificar que el FixPak de WebSphere Application Server se ha aplicado correctamente, consulte el archivo unidad:\WebSphere\AppServer\logs\was40 ae ptf 2.log.
- v Para verificar que los efixes de WebSphere Application Server se han aplicado correctamente, compruebe el directorio *unidad*:\WebSphere\AppServer\efix y seleccione el directorio de efix adecuado para ver los archivos de anotaciones cronológicas.
- v En el archivo *unidad*:\WCinstall.log (cuya ubicación ha especificado durante la instalación) se describe cualquier problema que se haya producido durante la instalación.

Para verificar la instalación del servidor Web, intente acceder a la siguiente página Web en un navegador:

v http://*nombre\_sistpral*

Donde *nombre\_sistpral* es el nombre de sistema principal totalmente calificado de la máquina de WebSphere Commerce. Si la dirección http no funciona, asegúrese de que el servidor Web se haya iniciado.

**Nota:** WebSphere Commerce Installation and Configuration Checker (o IC Checker) es una herramienta de determinación de problemas autónoma que se puede descargar, que permite a los usuarios comprobar la instalación y configuración de WebSphere Commerce. IC Checker recopila los datos y las anotaciones cronológicas sobre la configuración y efectúa una sencilla comprobación de errores. Para obtener más información sobre IC Checker, consulte el apartado ["Herramientas que se pueden descargar" en la](#page-44-0) [página 39.](#page-44-0)

# **Inicio de WebSphere Application Server**

Antes de crear una instancia, debe iniciar WebSphere Application Server. Para iniciar WebSphere Application Server, efectúe lo siguiente:

- 1. Estando conectado con un ID de usuario de Windows con autorización de Administrador, abra el panel **Servicios**.
	- v Para abrir el panel Servicios de Windows en Windows NT, haga lo siguiente:
		- a. Seleccione **Inicio → Configuración → Panel de control**.
		- b. En la ventana **Panel de control**, efectúe una doble pulsación sobre el icono **Servicios**.
	- v Para abrir el panel Servicios de Windows en Windows 2000, seleccione **Inicio → Configuración → Panel de control → Herramientas administrativas → Servicios**.
- 2. Asegúrese de que los servicios de base de datos se hayan iniciado.
- <span id="page-17-0"></span>3. Asegúrese de que los servicios de servidor Web se hayan iniciado. Si no se han iniciado, seleccione estos servicios y pulse **Iniciar**. Deben iniciarse los servicios IBM HTTP Server e IBM HTTP Administration.
- 4. En la lista **Servicios**, seleccione **IBM WS AdminServer 4.0**.
- 5. Pulse **Iniciar**.

Después de iniciar WebSphere Application Server, debe verificar que funciona correctamente. Para ello, haga lo siguiente:

- 1. Abra la Consola de administración de WebSphere Application Server.
- 2. Expanda **Dominio de administración de WebSphere**.
- 3. Expanda **Nodos** .
- 4. Expanda su nombre de sistema principal.
- 5. Expanda **Servidores de aplicaciones**.
- 6. Seleccione **Default Server** y pulse el botón derecho del ratón. Seleccione **Iniciar**.
- 7. Una vez se visualice el mensaje Default Server.start, abra un navegador Web y escriba el siguiente URL:

http://*nombre\_sistpral*/servlet/snoop

El servlet de prueba debería ejecutarse sin errores.

Default Server se utiliza solamente con fines de prueba y puede eliminarse en cualquier momento. WebSphere Commerce no requiere la existencia de Default Server y éste no debe ejecutarse en un servidor de producción.

# **Instalación de IBM WebSphere Payment Manager 3.1.2**

Esta sección describe cómo instalar y configurar Payment Manager en la máquina de WebSphere Commerce local. Para realizar los pasos de esta sección necesitará el CD de IBM Payment Manager 3.1.2.

Las tiendas de ejemplo proporcionadas con WebSphere Commerce están configuradas para utilizar IBM WebSphere Payment Manager 3.1.2. Si Payment Manager no está instalado, no podrá completar los pedidos utilizando las tiendas de ejemplo de WebSphere Commerce o las tiendas basadas en las tiendas de ejemplo.

Para obtener información adicional, consulte las publicaciones *IBM WebSphere Payment Manager para varias plataformas, Guía de instalación, Versión 3.1* e *IBM WebSphere Payment Manager para varias plataformas, Guía del administrador, Versión 3.1* en el CD de IBM Payment Manager 3.1.2.

## **Requisitos previos para la instalación**

Puesto que va a instalar Payment Manager en la máquina de WebSphere Commerce, la mayoría de los requisitos previos para instalar Payment Manager ya se habrán cumplido. Ejecute los pasos siguientes antes de instalar Payment Manager:

- 1. Asegúrese de que la base de datos esté ejecutándose durante la instalación.
- 2. Cree una base de datos para Payment Manager (por ejemplo, payman) emitiendo los mandatos siguientes en un Procesador de línea de mandatos de DB2: create db payman

update db cfg for payman using APPLHEAPSZ 256

3. Asegúrese de que el servidor de administración de WebSphere Application Server esté ejecutándose durante la instalación. Asimismo, asegúrese de que WebSphere Application Server no tenga un servidor de aplicaciones

denominado WebSphere Payment Manager configurado para otra finalidad. En caso afirmativo, cámbiele el nombre o suprímalo. Para suprimirlo, haga lo siguiente:

- a. Inicie la Consola de administración de WebSphere.
- b. Pulse con el botón derecho del ratón sobre Payment Manager Application Server y seleccione **Eliminar**.

# **Instalación de Payment Manager**

Para instalar Payment Manager, siga los pasos indicados a continuación:

- 1. Inicie la sesión con un ID de usuario de Windows que tenga autorización de Administrador. Su ID de usuario de Windows debe seguir los criterios descritos en la sección ″ID de usuario de Windows″ del apartado ["Consulta](#page-8-0) [rápida de los ID de usuario, contraseñas y direcciones Web" en la página 3.](#page-8-0)
- 2. Asegúrese de que la resolución de la pantalla esté establecida en 800 por 600 píxeles o más, a fin de visualizar el programa de instalación de Payment Manager de forma óptima.
- 3. Inserte el CD de IBM Payment Manager 3.1.2.
- 4. Desde un indicador de mandatos, vaya al directorio raíz del CD y escriba Install.
- 5. En la página Instalación de Payment Manager, pulse **Siguiente**.
- 6. Acepte el directorio de destino por omisión o especifique otro directorio, y pulse **Siguiente**.
- 7. Si está migrando de Payment Manager Versión 2.2 o Versión 2.1 y el programa de instalación encuentra el casete de prueba, lo suprimirá y le informará de la supresión. Pulse **Siguiente**.
- 8. Si el programa de instalación no puede determinar el IBM SDK para Java que WebSphere Application Server está utilizando, se le solicitará que especifique la ubicación del directorio de IBM SDK para Java. Si la ubicación que se muestra es la correcta, pulse **Siguiente**. Si no lo es, escriba la ubicación correcta y pulse **Siguiente**.
- 9. Seleccione **IBM Universal Database** como la base de datos que va a utilizar con Payment Manager y pulse **Siguiente**.
- 10. Cuando la instalación encuentre la información del controlador JDBC, pulse **Siguiente**. Si la instalación no encuentra la información del controlador JDBC, utilice la siguiente información:
	- v Nombre de la clase de controlador JDBC: COM.ibm.db2.jdbc.app.DB2Driver
	- v Ubicación de la clase JDBC: *<directorio\_instal\_DB2>*\java\db2java.zip
	- v Vía de acceso de las bibliotecas compartidas del controlador JDBC: *<directorio\_instal\_DB2>*\bin\
	- **Nota:** Si especifica información incorrecta sobre la base de datos y se producen errores de base de datos, al utilizar el botón **Anterior** pueden aparecer más mensajes emergentes de error de base de datos. Si esto ocurre, puede pulsar **Cancelar** y reiniciar la instalación, o puede pulsar **Anterior** en varias páginas y luego avanzar utilizando el botón **Siguiente** (asegurándose de que ha especificado los valores correctos en cada una de las páginas) hasta que regrese a la página de entrada de base de datos. Una vez reaparezca esta página, puede escribir la información correcta.
- 11. En la página Información de acceso a la base de datos de Payment Manager, escriba los valores siguientes:
	- v ID de usuario del propietario de la base de datos
- v ID de usuario del administrador
- v Contraseña del administrador
- v Nombre de la base de datos de Payment Manager (por ejemplo, payman)
- v Nombre de la instancia de DB2 (por ejemplo, DB2)

Pulse **Siguiente** para continuar.

- 12. En la página Información de configuración de WebSphere Payment Manager, acepte el nombre de nodo por omisión si es correcto para su máquina, o escriba el nombre de nodo si es necesario. Tenga en cuenta que el nombre de nodo es sensible a las mayúsculas y minúsculas. El nombre de nodo debería ser el mismo que el listado en la Consola de administración de WebSphere Application Server para el nombre de nodo de su máquina. Pulse **Siguiente** para continuar.
- 13. En la página Resumen de la instalación, revise los parámetros que ha elegido. Pulse **Siguiente** para continuar la instalación.
	- **Nota:** A veces, durante la instalación, puede parecer que la barra de progreso se ha detenido. No finalice la instalación porque ésta sigue su curso. La barra de progreso volverá a avanzar cuando los recursos del sistema lo permitan.
- 14. Cuando la instalación finalice, reinicie el sistema antes de iniciar el servidor Web y Payment Manager.

## **Pasos posteriores a la instalación**

Una vez haya instalado IBM Payment Manager 3.1.2 en su sistema operativo, realice estas actividades, según sea necesario:

v Instale el casete o casetes de pago que va a utilizar con Payment Manager. Antes de instalar los casetes de pago, compruebe que Payment Manager se haya instalado satisfactoriamente en su entorno.

Para comprobar que Payment Manager se ha instalado satisfactoriamente en su entorno:

- 1. Inicie el servidor Web.
- 2. Inicie WebSphere Application Server.
- 3. Inicie el servidor de aplicaciones de WebSphere Payment Manager mediante la Consola de administración de WebSphere Application Server.

Antes de instalar un casete de pago, debe detener el servidor de aplicaciones de IBM WebSphere Payment Manager 3.1.2 desde la consola de administración de WebSphere Application Server. Así se asegura de que la instalación del casete de pago actualiza los archivos de configuración de Payment Manager. Si va a instalar más de un casete, debe detener el servidor de aplicaciones de IBM WebSphere Payment Manager 3.1.2 antes de instalar cada uno de los casetes.

Cuando instala Payment Manager, los casetes OfflineCard y CustomOffline se instalan automáticamente. Puede utilizar los casetes OfflineCard y CustomOffline con fines de prueba. Para obtener información sobre cómo utilizar el casete CustomOffline o el casete OfflineCard, que se instalan con Payment Manager, consulte la *Guía del administrador de Payment Manager*.

Para obtener información acerca de cómo instalar otros casetes de pago, consulte el suplemento específico del casete que va a instalar. Para casetes de IBM, consulte los documentos siguientes:

– *Payment Manager Cassette for SET Supplement* (disponible en el CD del casete SET)

- *Payment Manager Cassette for CyberCash Supplement* (disponible en el CD del casete CyberCash)
- *Payment Manager Cassette for BankServACH Supplement* (disponible en el CD del casete BankServACH)
- *Payment Manager Cassette for VisaNet Supplement* (disponible en el CD del casete VisaNet)

# **Rol de Administrador de Payment Manager**

Cuando se instala Payment Manager, al ID de Administrador de WebSphere Commerce, wcsadmin, se le asigna automáticamente el rol de Administrador de Payment Manager. Este rol habilita un ID para controlar y administrar Payment Manager.

## **Notas:**

- 1. No suprima ni renombre el ID de usuario de conexión wcsadmin ni cambie el rol de wcsadmin preasignado por Payment Manager. Si lo hace, algunas de las funciones de WebSphere Commerce relacionadas con la integración de Payment Manager dejarán de funcionar.
- 2. Si asigna un rol de Payment Manager a un administrador de WebSphere Commerce y luego, más adelante, desea suprimir o renombrar el ID de usuario de conexión de este administrador, deberá eliminar el rol Payment Manager del administrador antes de suprimirlo o renombrarlo.

## **Importante**

Además del ID de usuario wcsadmin, Payment Manager ha preasignado el rol de Administrador de Payment Manager a dos ID de administrador:

- admin
- ncadmin

Para evitar que un usuario pueda obtener involuntariamente este rol de Administrador de Payment Manager, puede:

- Crear los ID de administrador arriba citados en WebSphere Commerce utilizando la Consola de administración de WebSphere Commerce.
- v Seleccionar **Usuarios** en la interfaz de usuario de Payment Manager.
- v Eliminar el rol de Administrador de Payment Manager de este ID.

# <span id="page-22-0"></span>**Capítulo 3. Configuración de WebSphere Commerce**

# **Creación de una instancia con el Gestor de configuración**

En este capítulo se describe cómo crear una instancia básica con el Gestor de configuración. Si no ha completado los pasos de los apartados ["Bienvenido a](#page-6-0) [WebSphere Commerce" en la página 1](#page-6-0) e ["Instalación de WebSphere Commerce" en](#page-14-0) [la página 9,](#page-14-0) no podrá crear una instancia.

**Nota:** Un servidor WebSphere Commerce Server consta de una base de datos de comercio, un contenedor EJB y motores de servlet para servir las peticiones de clientes a una o más tiendas. En el Gestor de configuración, cada instancia de WebSphere Commerce aparece como una categoría raíz independiente en el árbol de instancias. En la vista de topología de WebSphere Application Server, una instancia de WebSphere Commerce aparecerá bajo una entrada de nodo como un servidor de aplicaciones de WebSphere Commerce independiente.

Para ver configuraciones más avanzadas e información sobre cómo completar los campos no descritos en este capítulo, consulte la publicación *WebSphere Commerce, Guía de instalación*.

# **Lista de comprobación del capítulo**

- v Asegúrese de que el servidor DB2 esté en ejecución.
- v Asegúrese de que IBM HTTP Server esté en ejecución.
- v Asegúrese de que el servicio **IBM WC Configuration Manager Server** se haya iniciado; para ello, abra el panel Servicios de Windows y seleccione **IBM WC Configuration Manager Server**. Si el servicio se ha detenido, pulse el botón derecho del ratón en el servicio y seleccione **Iniciar**.

# **Importante**

Dejar el servicio **IBM WC Configuration Manager Server** en ejecución podría plantear un posible problema de seguridad. Detenga el servicio **WC Configuration Manager Server** cuando no utilice el Gestor de configuración.

Para evitar posibles problemas de seguridad, también debería asegurarse de que el servicio **IBM WC Configuration Manager Server** esté establecido para inicio *manual* y no automático.

v Inicie WebSphere Application Server. Para iniciar el servidor, abra la ventana **Servicios**, seleccione **IBM WS AdminServer 4.0** y pulse **Iniciar**.

# **Inicio del Gestor de configuración**

Para acceder al Gestor de configuración, siga los pasos que se indican a continuación:

- 1. En el menú Inicio, seleccione **Programas** → **IBM WebSphere Commerce** → **Configuración**
- 2. Escriba el ID de usuario por omisión del Gestor de configuración, (webadmin), y la contraseña por omisión, (webibm).
- 3. Se le solicitará que cambie la contraseña cuando se conecte por primera vez.

# <span id="page-23-0"></span>**Asistente de creación de instancias**

Para crear su instancia, haga lo siguiente en el Gestor de configuración de WebSphere Commerce:

- 1. Expanda su nombre de sistema principal.
- 2. Pulse el botón derecho del ratón en **Lista de instancias**.
- 3. En el menú emergente, seleccione **Crear instancia**.

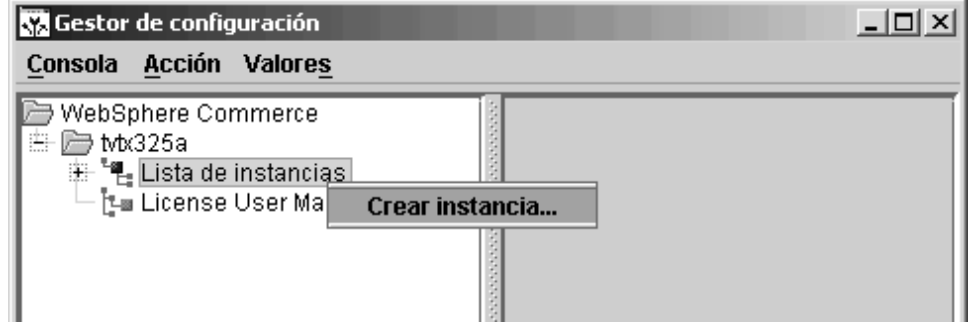

4. Se abrirá el Asistente de creación de instancias. Rellene los campos de cada uno de los paneles siguientes; los campos marcados con asteriscos (\*\*) deben cumplimentarse para crear la instancia.

# **Instancia**

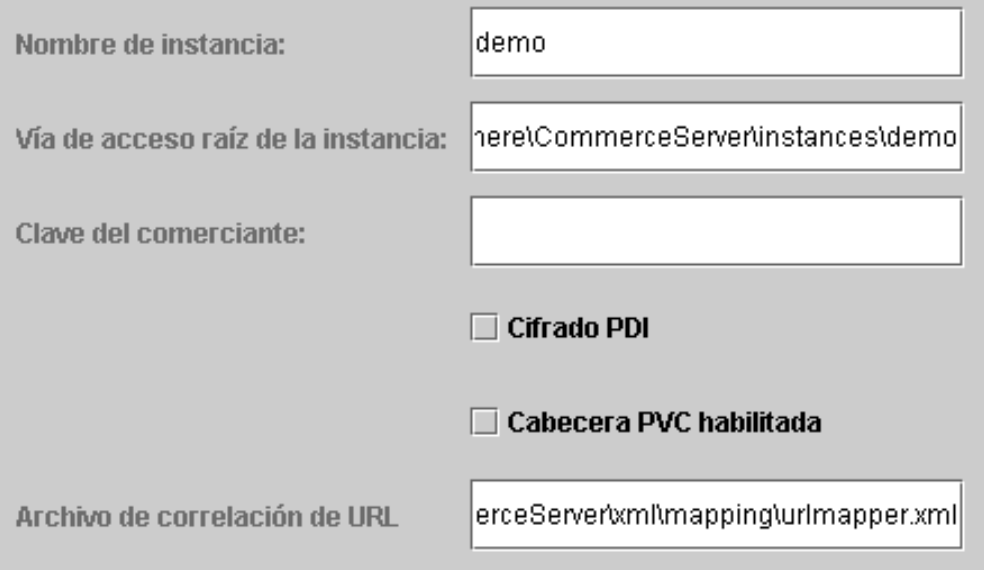

## **Nombre de instancia**

Es el nombre que desea utilizar para su instancia. El nombre por omisión es demo.

## **Vía de acceso raíz de la instancia**

Escriba la vía de acceso donde desea almacenar todos los archivos relacionados con su instancia de WebSphere Commerce. La vía de acceso por omisión es

*unidad*:\WebSphere\CommerceServer\instances\*nombre\_instancia*

## **\*\*Clave del comerciante\*\***

Es el número hexadecimal de 16 dígitos que el Gestor de configuración utilizará como clave de cifrado. La Clave del comerciante debe tener al

menos un carácter alfanumérico (de la ″a″ a la ″f″) y un carácter numérico (del 0 al 9); cualquier carácter alfanumérico debe escribirse en minúsculas y no puede especificarse el mismo carácter más de cuatro veces seguidas. Después de que haya creado una tienda, *no* debe cambiar esta clave. Asegúrese de que la clave que especifique sea suficiente para proteger su sitio Web, especialmente para un servidor de producción.

#### **Cifrado PDI**

Seleccione este recuadro para especificar que la información de las tablas ORDPAYINFO y ORDPAYMTHD debe cifrarse.

## **Cabecera PVC habilitada**

Reservado para futuros releases.

#### **Archivo de correlación de URL**

Escriba la vía de acceso del archivo que va a utilizar para la correlación de URL o acepte el archivo por omisión

*unidad*:\WebSphere\CommerceServer\xml\mapping\urlmapper.xml

# **Base de datos**

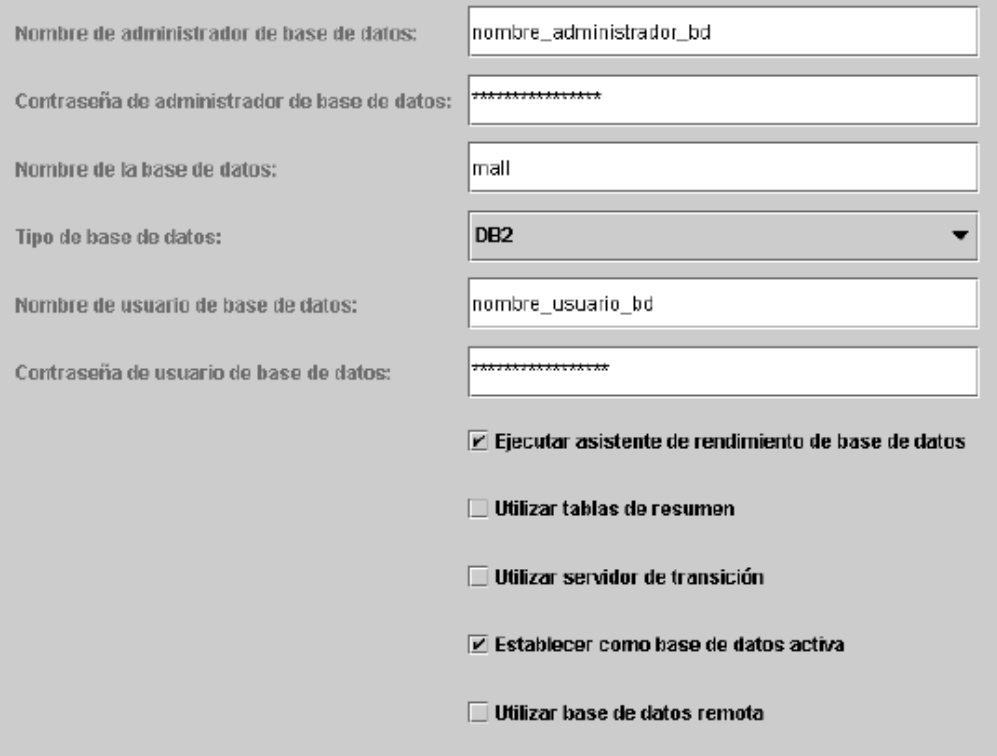

## **\*\*Nombre de administrador de base de datos\*\***

Escriba el nombre de usuario del administrador de base de datos. Este es el nombre de usuario que se utiliza para realizar la instalación, a menos que haya definido un nombre de administrador de base de datos alternativo.

# **\*\*Contraseña de administrador de base de datos\*\***

Escriba la contraseña asociada al ID de usuario del administrador de base de datos.

## **Nombre de la base de datos**

Acepte el valor por omisión o escriba el nombre que desea asignar a la base de datos. El nombre debe tener un máximo de ocho caracteres. Al crear la instancia utilizando el Asistente de creación de instancias, no especifique la base de datos de WebSphere Application Server que ha creado anteriormente para el depósito de WebSphere Application Server. En su lugar, especifique un nombre de base de datos exclusivo para su tienda de WebSphere Commerce (por ejemplo, puede utilizar MALL) en el campo **Nombre de la base de datos**, en la página Base de datos del asistente.

#### **Tipo de base de datos**

Seleccione DB2 Universal Database.

## **\*\*Nombre de usuario de base de datos\*\***

Si ha creado un usuario de DB2 para la base de datos que no es el administrador de la base de datos, puede escribir su ID de usuario en este campo. Si no tiene otros usuarios de DB2 excepto el administrador, escriba el nombre de usuario del administrador.

## **\*\*Contraseña de usuario de base de datos\*\***

Es la contraseña asociada al nombre de usuario de base de datos especificado en el campo anterior. Si no tiene otros usuarios de DB2 excepto el administrador, escriba la contraseña del administrador.

#### **Ejecutar asistente de rendimiento de base de datos**

Seleccione el recuadro **Ejecutar asistente de rendimiento de base de datos** para llevar a cabo la optimización de la base de datos DB2.

#### **Utilizar servidor de transición**

Si se selecciona **Utilizar servidor de transición**, el Gestor de configuración define esta base de datos para que la utilice un servidor de transición. Para obtener más información sobre los servidores de transición, consulte la ayuda en línea de WebSphere Commerce.

## **Establecer como base de datos activa**

Seleccione esta opción para utilizar esta base de datos para su instancia.

## **Utilizar base de datos remota**

Quite la marca de selección de este recuadro. Si desea utilizar un servidor de base de datos remoto debe seguir las instrucciones que se proporcionan en la publicación *WebSphere Commerce, Guía de instalación*.

## **Idiomas**

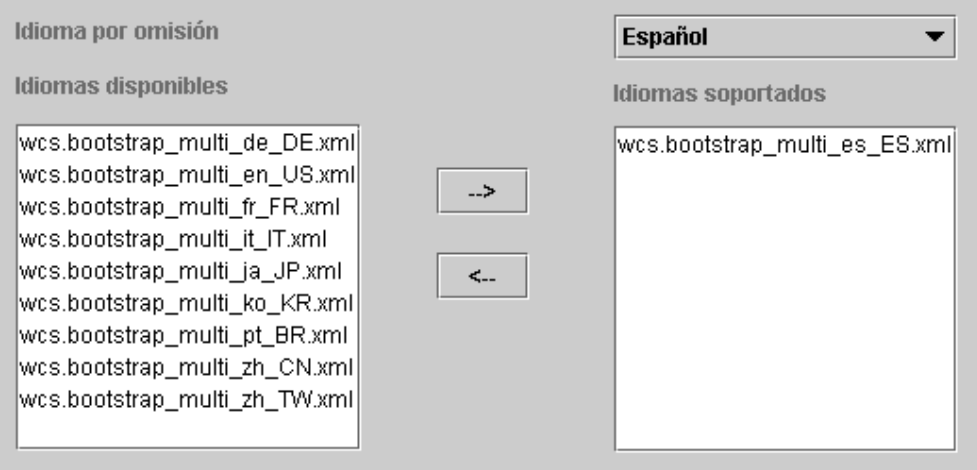

Utilice el panel Idiomas del Gestor de configuración para configurar su base de datos para que dé soporte a todos los idiomas necesarios. Debe seleccionarse un idioma como mínimo. Para añadir soporte de idiomas a su base de datos, siga los pasos que se indican a continuación:

- 1. Seleccione el archivo XML correspondiente al idioma en la ventana Idiomas disponibles. El archivo XML estará en el formato wcs.bootstrap\_multi\_xx\_XX.xml, donde xx\_XX es el código de entorno nacional de cuatro letras correspondiente al idioma que desea seleccionar.
- 2. Pulse en la flecha que apunta a la ventana Idiomas soportados. El idioma que ha seleccionado debería aparecer ahora listado en la ventana Idiomas soportados.
- 3. Repita los pasos1y2 para cada idioma para el que necesite soporte.

# **Servidor Web**

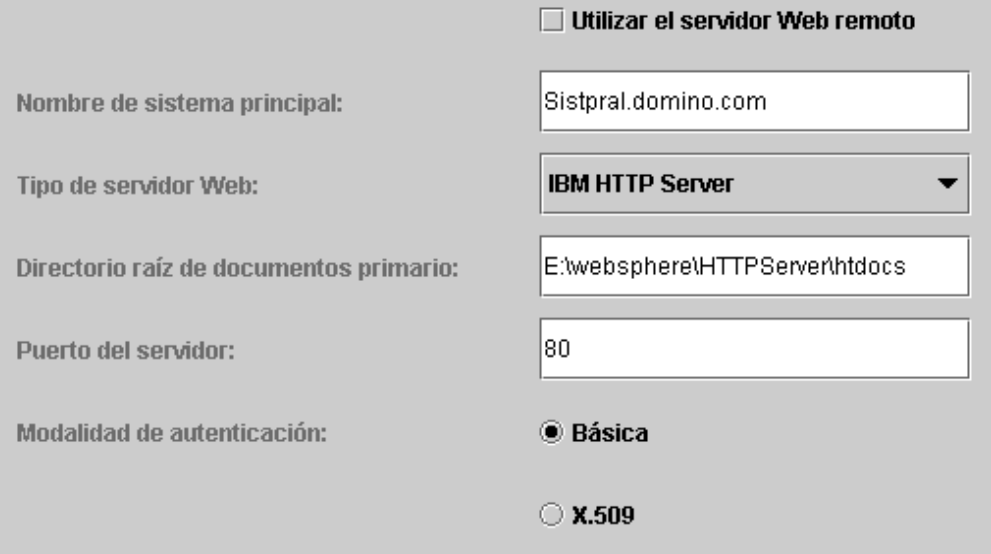

## **Utilizar servidor Web remoto**

Asegúrese de que este recuadro no esté marcado. Si desea utilizar un servidor Web remoto debe seguir las instrucciones que se proporcionan en la publicación *WebSphere Commerce, Guía de instalación*.

## **Nombre de sistema principal**

Acepte el valor por omisión, o escriba el nombre de sistema de principal *totalmente calificado* de la máquina de WebSphere Commerce (nombre\_sistpral.dominio.com es un nombre totalmente calificado). El valor por omisión es el nombre de sistema principal de su sistema Windows. Asegúrese de no escribir el prefijo www en el campo Nombre de sistema principal. Si desea aceptar el nombre de sistema principal por omisión, asegúrese de que dicho nombre esté totalmente calificado antes de aceptarlo.

## **Tipo de servidor Web**

Seleccione IBM HTTP Server.

## **Directorio raíz de documentos primario**

Acepte el valor por omisión o escriba la vía de acceso del directorio raíz de documentos del servidor Web.

## **Puerto del servidor**

Escriba el número de puerto que desea que WebSphere Commerce Server utilice. El valor por omisión es 80.

## **Modalidad de autenticación**

Seleccione la modalidad de autenticación que desea utilizar para esta instancia de WebSphere Commerce. Las opciones son las siguientes:

- **Básica** La autenticación se realizará mediante un certificado personalizado.
- **X.509** La autenticación se realizará mediante el estándar de certificado X.509.

# **WebSphere**

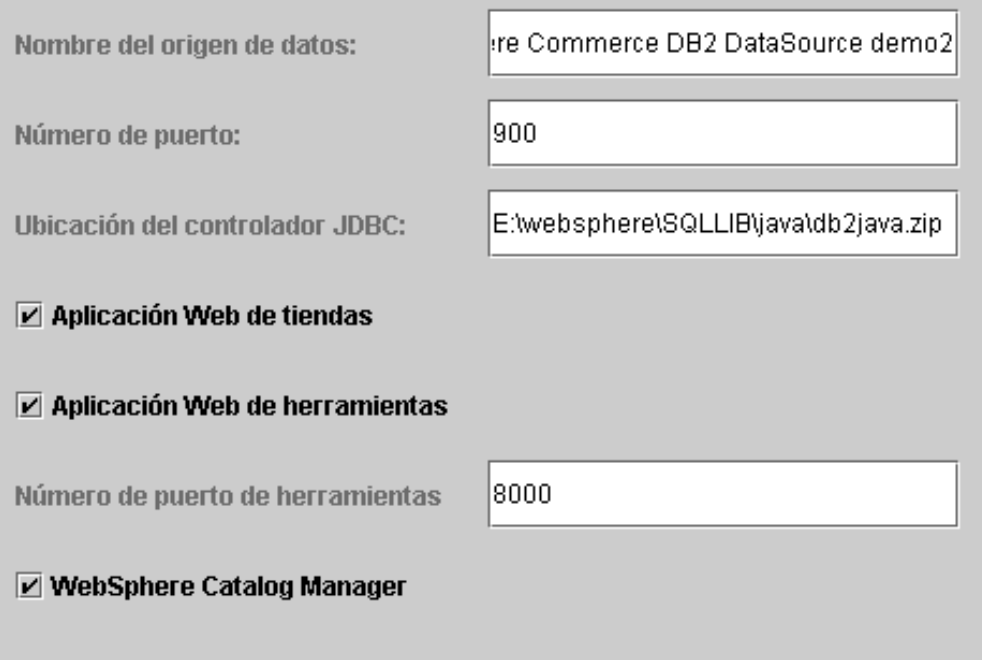

## **Nombre del origen de datos**

Se utiliza para establecer la Agrupación de conexiones para acceder a la base de datos con la que trabaja WebSphere Commerce. Escriba el nombre del origen de datos o acepte el valor por omisión.

## **Número de puerto**

Escriba la dirección del puerto en el que WebSphere Application Server está escuchando. Puede aceptar el valor por omisión a menos que haya especificado un puerto diferente al iniciar WebSphere Application Server.

#### **Ubicación del controlador JDBC**

Escriba la ubicación del archivo db2java.zip en el sistema o acepte el valor por omisión.

#### **Aplicación Web de tiendas**

Seleccione esta opción si desea que la aplicación Web de tiendas por omisión se configure automáticamente bajo WebSphere Commerce Server en WebSphere Application Server. Este recuadro de selección queda inhabilitado después de crear la instancia.

#### **Aplicación Web de herramientas**

Seleccione esta opción si desea que la aplicación Web de herramientas por omisión se configure automáticamente bajo WebSphere Commerce Server

en WebSphere Application Server. Este recuadro de selección queda inhabilitado después de crear la instancia.

## **Número de puerto de herramientas**

El número de puerto utilizado para acceder a las herramientas de administración de WebSphere Commerce. El número de puerto por omisión es 8000.

## **WebSphere Catalog Manager**

Si este recuadro está seleccionado, se instalará Web Editor de WebSphere Catalog Manager. Se podrá acceder a él en: https://*nombre\_sistpral*:8000/wcm/webeditor. Se instala por omisión.

# **Payment Manager**

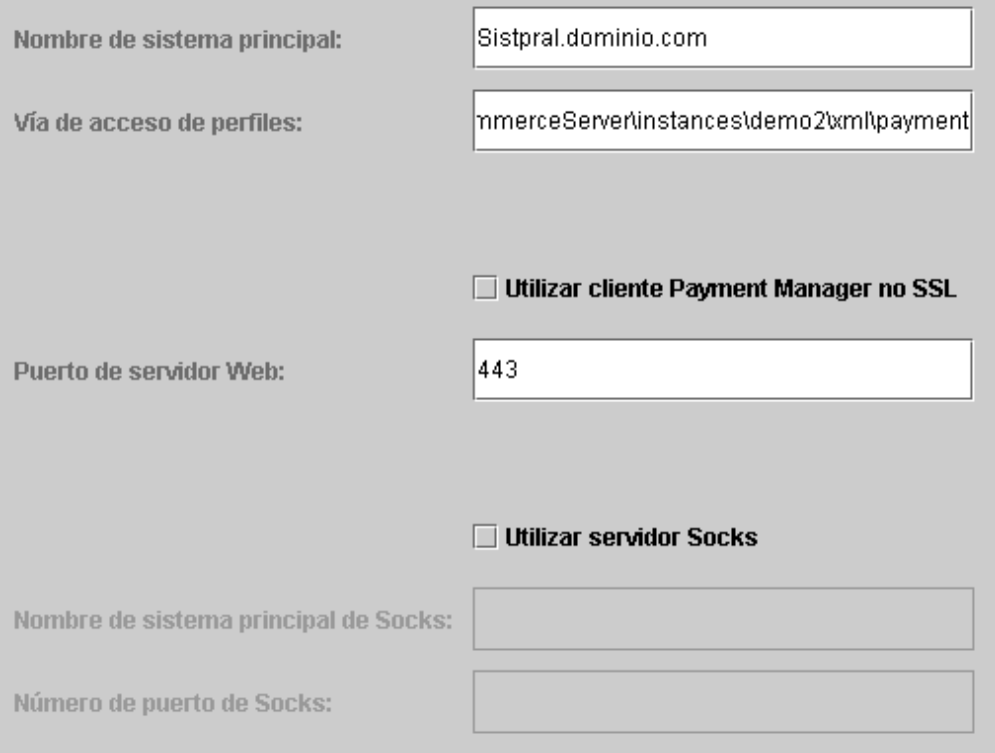

## **Nombre de sistema principal**

Escriba el nombre de sistema principal totalmente calificado de la máquina de Payment Manager. Este campo toma por omisión el nombre de sistema principal de WebSphere Commerce.

## **Vía de acceso de perfiles**

La vía de acceso completa del directorio donde se almacenarán los Perfiles de cajero estándar Payment Manager de WebSphere Commerce. El valor por omisión es

*unidad*:\WebSphere\CommerceServer\instances\*nombre\_instancia*\xml\ payment

### **Utilizar cliente Payment Manager no SSL**

Seleccione este recuadro si desea que WebSphere Commerce utilice el cliente Payment Manager no SSL para comunicar con el servidor Payment Manager. De este modo, WebSphere Commerce Server puede comunicar con Payment Manager sin utilizar SSL.

## **Puerto de servidor Web**

Entre el puerto TCP de servidor Web que Payment Manager utiliza. Si ha seleccionado el recuadro **Utilizar cliente Payment Manager no SSL**, el valor por omisión para este campo es 80 (el puerto no seguro). Si no ha seleccionado este recuadro, el valor por omisión para este campo es 443 (el puerto SSL).

#### **Utilizar servidor Socks**

Seleccione este recuadro si WebSphere Commerce debe pasar por un servidor socks para comunicar con Payment Manager.

## **Nombre de sistema principal de Socks**

Este campo está habilitado si se ha seleccionado el recuadro **Utilizar servidor Socks**. Escriba el nombre de sistema principal totalmente calificado del servidor socks.

## **Número de puerto de Socks**

Este campo está habilitado si se ha seleccionado el recuadro **Utilizar servidor Socks**. Entre el número de puerto que utiliza el servidor socks.

# **Sistema de anotación cronológica**

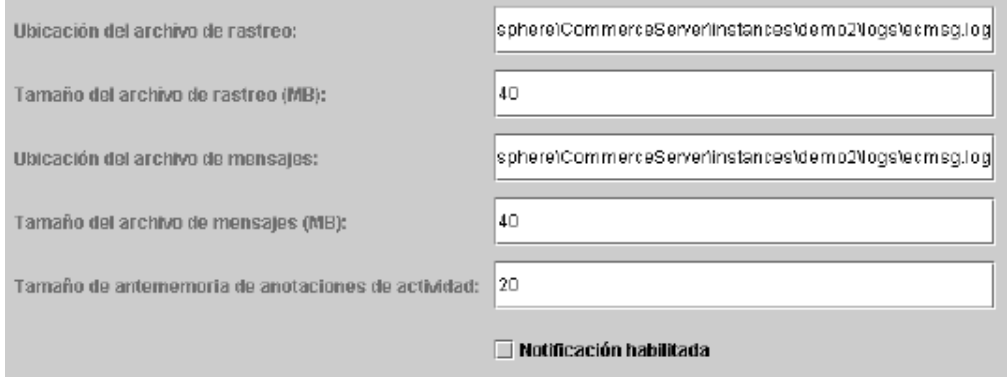

## **Ubicación del archivo de rastreo**

Es el archivo donde se recopila la información de depuración. Contiene mensajes de depuración en inglés. La ubicación por omisión es *unidad*:\WebSphere\CommerceServer\instances\*nombre\_instancia*\logs\ ecmsg.log

**Nota:** Si la ubicación del archivo de rastreo es la misma que la del archivo de mensajes, el contenido de los archivos se fusionará.

# **Tamaño del archivo de rastreo**

Es el tamaño máximo del archivo de rastreo en MB. El tamaño máximo por omisión es 40 MB. Una vez que el archivo de rastreo alcance este tamaño, se creará otro archivo de rastreo.

## **Ubicación del archivo de mensajes**

Es el archivo donde se recopilan los mensajes que describen el estado del sistema WebSphere Commerce. Los mensajes son sensibles al entorno nacional. La ubicación por omisión es *unidad*:\WebSphere\CommerceServer\instances\*nombre\_instancia*\ logs\ecmsg.log

**Nota:** Si la ubicación del archivo de rastreo es la misma que la del archivo de mensajes, el contenido de los archivos se fusionará.

## **Tamaño del archivo de mensajes**

Es el tamaño máximo del archivo de mensajes en MB. El tamaño máximo por omisión es 40 MB. Una vez que el archivo de mensajes alcance este tamaño, se creará otro archivo de mensajes.

## **Tamaño de antememoria de anotaciones de actividad**

Entre el tamaño máximo de la antememoria de las anotaciones de actividad. El tamaño máximo por omisión es 20 MB.

## **Notificación habilitada**

Seleccione este recuadro si desea recibir notificación de los mensajes de nivel de error. Para recibir estos mensajes también debe modificar la información de notificación en la Consola de administración de WebSphere Commerce.

# **Mensajería**

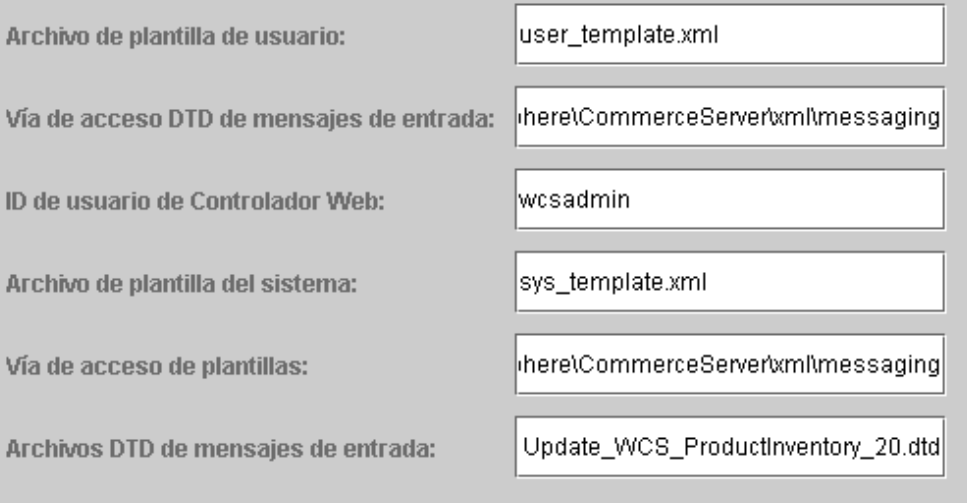

## **Archivo de plantilla de usuario**

Es el nombre del archivo de definición de plantilla de mensajes XML que le permite añadir nuevos mensajes XML de entrada a los que desea que dé soporte su sistema. Debería añadirse un esquema a este archivo para cada nuevo mensaje XML al que desee dar soporte. Se recomienda utilizar el archivo por omisión user template.xml, que está almacenado en el directorio de la vía de acceso de plantillas.

## **Vía de acceso DTD de mensajes de entrada**

Es la vía de acceso donde se almacenan todos los archivos DTD para mensajes XML de entrada. El valor por omisión es *unidad*:\WebSphere\CommerceServer\xml\messaging

## **ID de usuario de Controlador Web**

Es el ID que WebSphere Commerce utiliza para ejecutar todos los mensajes de entrada del Adaptador MQSeries de WebSphere Commerce. Debe ser un ID con autorización de Administrador de sitio. El valor por omisión es wcsadmin. Asegúrese de que sólo las personas autorizadas puedan actualizar el archivo de plantilla de usuario y el archivo de plantilla del sistema, ya que los mensajes XML de entrada pueden correlacionarse para ejecutar mandatos de WebSphere Commerce utilizando este ID.

## **Archivo de plantilla del sistema**

Es el nombre del archivo de definición de plantilla de mensajes XML que

<span id="page-31-0"></span>contiene los esquemas de todos los mensajes XML de entrada soportados por el Adaptador MQSeries de WebSphere Commerce. Este archivo define los campos de datos para cada mensaje, correlacionando el mensaje con el Mandato de controlador de WebSphere Commerce apropiado, y correlacionando cada campo del mensaje con el parámetro apropiado de ese mandato. Se recomienda utilizar el archivo por omisión sys\_template.xml, que está almacenado en el directorio de vía de acceso de plantillas.

## **Vía de acceso de plantillas**

Es la vía de acceso donde se guardan el archivo de plantilla de usuario y el archivo de plantilla del sistema. El valor por omisión es *unidad*:\WebSphere\CommerceServer\xml\messaging

## **Archivos DTD de mensajes de entrada**

Es la lista de los archivos DTD y los archivos include para los mensajes XML de entrada. Si añade un nuevo mensaje XML de entrada, debe añadirlo en este campo.

# **Subasta**

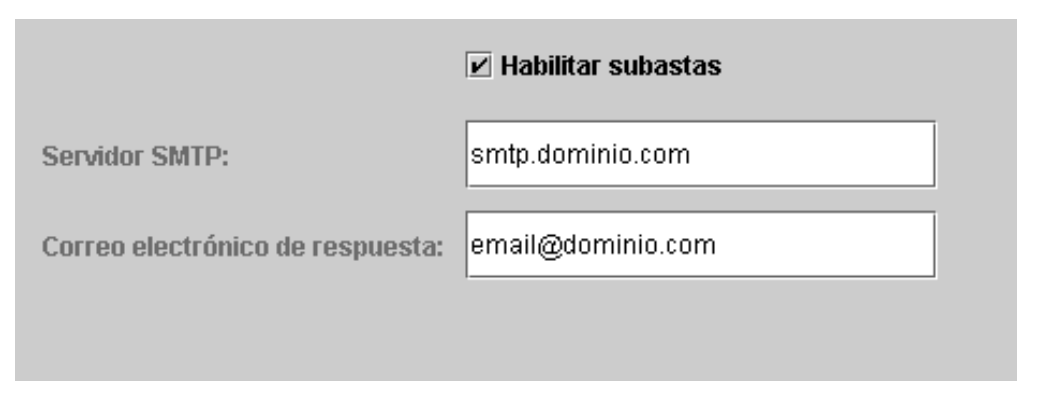

## **Habilitar subastas**

Seleccione el recuadro **Habilitar subastas** para habilitar las subastas.

#### **Servidor SMTP**

Defina el servidor SMTP que se utiliza para recibir los mensajes de correo electrónico.

#### **Correo electrónico de respuesta**

La información del correo electrónico del remitente.

Una vez que haya completado la información necesaria en todos los paneles, el botón **Finalizar** quedará habilitado. Pulse **Finalizar** para crear su instancia de WebSphere Commerce.

Dependiendo de la velocidad de su sistema, la creación de la instancia puede tardar de varios minutos a varias horas. La barra de progreso que aparece cuando se inicia la creación de la instancia indicará la finalización del proceso. Una vez se haya creado la instancia, WebSphere Commerce intentará iniciar el servidor WebSphere Commerce Server asociado a la instancia. Cuando esto haya finalizado, pulse **Aceptar** para cerrar el asistente de creación de instancias.

# **Verificación de la creación de la instancia**

Para verificar que la instancia se ha creado correctamente, compruebe los archivos siguientes:

- <span id="page-32-0"></span>• *unidad*:\WebSphere\CommerceServer\instances\nombre\_instancia\xml\ *nombre\_instancia.xml*. Este archivo contiene toda la información de configuración sobre su instancia de WebSphere Commerce.
- v *unidad*:\WebSphere\CommerceServer\instances\*nombre\_instancia*\logs\ createdb.log. Este archivo contiene información sobre la creación de la base de datos de WebSphere Commerce.
- v *unidad*:\WebSphere\CommerceServer\instances\*nombre\_instancia*\logs\ populatedb.log. Este archivo contiene información sobre el proceso de inserción de datos en la base de datos de WebSphere Commerce.
- *unidad*:\WebSphere\CommerceServer\instances\nombre\_instancia\logs\ WASConfig.log. Este archivo contiene información sobre la instalación y configuración de la nueva instancia de WebSphere Commerce en WebSphere Application Server.
- *unidad*:\WebSphere\CommerceServer\instances\nombre\_instancia\logs\ wcs.log. Este archivo describe las operaciones del servidor de aplicaciones de WebSphere Commerce. Utilice este archivo de anotaciones cronológicas para asegurarse de que el servidor se ha iniciado correctamente.

# **El paso siguiente**

Después de que haya configurado e iniciado su instancia de WebSphere Commerce, debe completar la instalación siguiendo las instrucciones del apartado "Pasos posteriores a la configuración".

# **Pasos posteriores a la configuración**

Esta sección contiene todos los pasos que pueden ser necesarios para finalizar la configuración de WebSphere Commerce. En esta sección se describen las tareas siguientes:

- Compilar los archivos JavaServer Pages
- Configurar Payment Manager para que funcione con WebSphere Commerce
- Configurar los valores de Payment Manager
- v Ejecutar la herramienta Comprobador de seguridad

# **Compilar los archivos JavaServer Pages**

Es recomendable compilar los archivos JavaServer Pages en este momento. Al compilarlos, se reducirá de forma significativa la cantidad de tiempo que se necesita para cargar las herramientas de WebSphere Commerce. Para compilar por lotes los archivos JavaServer Pages (JSP), haga lo siguiente:

- 1. Desde un indicador de mandatos, vaya a *unidad*:\WebSphere\CommerceServer\bin.
- 2. Ejecute el siguiente mandato:
	- **Nota:** Este mandato es sensible a las mayúsculas y minúsculas, por lo que debe escribir la información exactamente como aparece a continuación. Si los nombres correspondientes a *enterpriseApp* o *webModule* contienen algún espacio en blanco, **debe** encerrarlos entre comillas dobles, tal como se muestra.
	- WCSJspBatchCompiler -enterpriseApp "WebSphere Commerce Enterprise Application - *nombre\_instancia*" -webModule "WCS Tools"

Es posible que se anoten varios errores cuando realice estas compilaciones. Puede pasarlos por alto.

# <span id="page-33-0"></span>**Configurar Payment Manager para que funcione con WebSphere Commerce**

Para configurar Payment Manager para que funcione con WebSphere Commerce, debe hacer lo siguiente:

- 1. Abra la Consola de administración de WebSphere Application Server.
- 2. Cree un alias efectuando estos pasos:
	- a. Expanda **Dominio de administración de WebSphere**.
	- b. Seleccione **Sistemas principales virtuales**.
	- c. Seleccione default host en el panel derecho.
	- d. En la pestaña **General**, pulse **Añadir**.
	- e. Escriba \*:443 en el campo Alias y pulse **Aplicar**.
- 3. Abra una ventana de mandatos y vaya al siguiente directorio: *unidad*:\WebSphere\AppServer\bin
- 4. Escriba el siguiente mandato: GenPluginCfg.bat -adminNodeName *nombre\_nodo*

Donde *nombre\_nodo* es el nombre lógico corto del nodo.

- 5. Detenga la WebSphere Application Server. Para detener la WebSphere Application Server, haga lo siguiente:
	- a. Salga de la Consola de administración de WebSphere Application Server.
	- b. Desde la ventana **Servicios**, seleccione **IBM WS AdminServer 4.0**.
	- c. Pulse **Detener**.
- 6. Abra el archivo siguiente en un editor de texto: *unidad*:\WebSphere\AppServer\config\plugin-cfg.xml
- 7. Añada la línea siguiente directamente debajo de <Config> en el archivo plugin-cfg.xml:

<Property name="CacheLibrary" value="*unidad*:\WebSphere\CommerceServer\ bin\wccache.dll" />

- 8. Salga de la Consola de administración de WebSphere Application Server.
- 9. Detenga y reinicie IBM HTTP Server. Para detener IBM HTTP Server, haga lo siguiente:
	- a. En la lista **Servicios**, seleccione **IBM HTTP Server**.
	- b. Pulse **Detener**. Cuando se le solicite que confirme si desea detener el servicio, pulse **Sí**.

Para iniciar IBM HTTP Server, haga lo siguiente:

- a. En la lista **Servicios**, seleccione **IBM HTTP Server**.
- b. Pulse **Iniciar**.

## **Importante**

Es recomendable que se conecte a la Consola de administración de WebSphere Commerce al menos una vez antes de utilizar Payment Manager. Para conectarse a la Consola de administración de WebSphere Commerce, seleccione **Programas** → **IBM WebSphere Commerce** → **Consola de administración** desde el menú Inicio. Escriba el ID de usuario por omisión de la Consola de administración (wcsadmin) y la contraseña por omisión (wcsadmin). Cuando se conecte por primera vez, se le solicitará que cambie la contraseña.

# <span id="page-34-0"></span>**Configurar los valores de Payment Manager**

Antes de utilizar la interfaz de usuario de Payment Manager, asegúrese de que WebSphere Commerce y Payment Manager estén en ejecución.

Para configurar Payment Manager, haga lo siguiente:

- 1. En el menú Inicio, seleccione **Programas → WebSphere Payment Manager → Conexión de Payment Manager**.
- 2. Conéctese a Payment Manager.
- 3. Seleccione **Valores de Payment Manager**.
- 4. Debe asegurarse de que el nombre de sistema principal especificado en el panel **Valores de Payment Manager** de la interfaz de usuario de Payment Manager sea un nombre de sistema principal totalmente calificado. Si no lo es, debe cambiar el valor del campo de nombre de sistema principal por el nombre de sistema principal totalmente calificado, pulsar **Actualizar**, pulsar **Inhabilitar Payment Manager** y luego pulsar **Habilitar Payment Manager**.

# **Ejecutar la herramienta Comprobador de seguridad**

Esta sección describe cómo comprobar la seguridad del sistema con la herramienta de comprobación de seguridad de WebSphere Commerce. Esta herramienta inspecciona el sistema para detectar posibles riesgos de seguridad, identifica los archivos que deben suprimirse, verifica los permisos y la propiedad de los archivos que contienen información confidencial y comprueba el nivel de seguridad dentro de IBM HTTP Server y WebSphere Application Server.

Para acceder a la herramienta de comprobación de seguridad, haga lo siguiente:

- 1. En el menú Inicio, seleccione **Programas** → **IBM WebSphere Commerce** → **Consola de administración**. Escriba el ID de usuario por omisión de la Consola de administración (wcsadmin) y la contraseña por omisión (wcsadmin). Cuando se conecte por primera vez, se le solicitará que cambie la contraseña.
- 2. Seleccione **Sitio** desde la página de Selección de sitio/tienda y pulse **Aceptar** para continuar.
- 3. En la consola de administración de sitios, seleccione **Comprobador de seguridad** en el menú Seguridad.
- 4. El Comprobador de seguridad contiene un botón **Iniciar**, que inicia el comprobador de seguridad y muestra el resultado de la comprobación de seguridad más reciente. Si los parámetros del Gestor de configuración están configurados correctamente, aparecerá el mensaje ″No se ha encontrado ningún riesgo de seguridad″, o similar.
- 5. Pulse **Aceptar** cuando haya terminado de ejecutar la herramienta.

Al ejecutar la herramienta Comprobador de seguridad se crea el archivo de anotaciones siguiente:

• *unidad*:\WebSphere\CommerceServer\instances\nombre\_instancia\logs\ sec check.log. Este archivo contiene información sobre posibles riesgos de seguridad.

# **El paso siguiente**

Una vez que haya finalizado todos los pasos necesarios para completar la configuración de WebSphere Commerce, puede continuar con la creación y publicación de su propia tienda utilizando los Servicios de tienda. Para obtener información sobre cómo realizar esta tarea, consulte ["Creación de una tienda a](#page-36-0) [partir de un archivador de tienda de ejemplo" en la página 31.](#page-36-0)

# <span id="page-36-0"></span>**Capítulo 4. Creación de una tienda con WebSphere Commerce**

# **Creación de una tienda a partir de un archivador de tienda de ejemplo**

Este capítulo le guiará por el proceso de creación de una tienda de ejemplo a partir de uno de los archivadores de tienda que se proporcionan con WebSphere Commerce. Para obtener información adicional sobre otros métodos de creación de tiendas y su personalización, consulte la ayuda en línea de WebSphere Commerce.

En WebSphere Commerce, la manera más rápida y sencilla de crear una tienda en línea es utilizar una de las tiendas de ejemplo proporcionadas con WebSphere Commerce y las herramientas basadas en navegador disponibles en los Servicios de tienda. Las tiendas de ejemplo se proporcionan como archivadores de tienda.

Un archivador de tienda es un archivo comprimido que contiene todos los elementos (incluidos los elementos Web y de base de datos) necesarios para crear una tienda. Para crear su propia tienda, debe crear un nuevo archivador de tienda basado en uno de los archivadores de tienda de ejemplo utilizando las herramientas de los Servicios de tienda. Puesto que el nuevo archivador de tienda está basado en el archivador de tienda de ejemplo, se trata de una copia exacta de los elementos del archivador de tienda de ejemplo, guardados con un nuevo nombre de archivo y estructura de directorios.

En este punto tiene dos opciones. Puede publicar el archivador de tienda en el servidor de comercio para crear una tienda funcional basada en una de las tiendas de ejemplo, o bien puede hacer modificaciones en el nuevo archivador de tienda y, a continuación, publicarlo en el servidor.

Para cambiar la información de la base de datos en el archivador de tienda, edite los elementos directamente o utilice las herramientas de los Servicios de tienda: el cuaderno Perfil de tienda, el cuaderno Impuestos y el cuaderno Envío.

Para cambiar los elementos Web (páginas de tienda) incluidos en el archivador de tienda o para crear nuevos elementos Web, utilice las herramientas de WebSphere Commerce Studio u otras herramientas de su elección.

Para obtener más información sobre la creación de tiendas, consulte la publicación *IBM WebSphere Commerce, Guía del desarrollador de tiendas*.

Para crear una tienda utilizando una de las tiendas de ejemplo, haga lo siguiente:

- 1. Cree un archivador de tienda.
- 2. Publique el archivador de tienda.

# **Creación de un archivador de tienda**

Para crear un archivador de tienda utilizando una de las tiendas de ejemplo, haga lo siguiente:

- 1. Asegúrese de que los siguientes servicios estén ejecutándose:
	- $\cdot$  DB2-DB2
	- v DB2-DB2DAS00
	- IBM HTTP Administration
- IBM HTTP Server
- IBM WS AdminServer 4.0
- v Websphere Commerce Server *nombre\_instancia*

**Nota:** Para asegurarse de que el servicio WebSphere Commerce Server *nombre\_instancia* está ejecutándose, compruebe la Consola de administración de WebSphere Application Server.

- 2. Compruebe que el servidor de aplicaciones de Payment Manager esté iniciado en la Consola de administración de WebSphere Application Server.
- 3. Inicie Payment Manager haciendo lo siguiente:
	- a. Abra una ventana de mandatos y vaya al directorio donde está instalado IBM Payment Manager.
	- b. Escriba el siguiente mandato:

IBMPayServer

Si Payment Manager está instalado de forma remota respecto al servidor Web, inícielo utilizando el mandato siguiente:

IBMPayServer -pmhost *fully\_qualified\_Web\_server\_host\_name*

Se le solicitará que escriba su contraseña de Payment Manager. Ésta es la contraseña del usuario que especificó para conectarse a la base de datos de Payment Manager.

- 4. En el menú Inicio, seleccione **Programas → IBM WebSphere Commerce → Servicios de tienda**. Aparece la página **Conexión a Servicios de tienda**. Entre el ID de usuario y contraseña de Administrador de instancia y pulse **Conexión**. Cuando se conecte por primera vez, se le solicitará que cambie la contraseña.
- 5. Aparece la página **Crear archivador de tienda**. En el campo **Archivador de tienda**, escriba el nombre de su archivador de tienda. La extensión .sar se añadirá al nombre que especifique, por ejemplo, *Mitienda*.sar. Este será el nombre de archivo del archivador de tienda. Cuando finalice la creación del archivador de tienda, se guardará en la siguiente ubicación: *unidad*:\WebSphere\CommerceServer\instances\*nombre\_instancia*\sar
- 6. En el campo **Directorio de la tienda**, escriba el nombre del directorio para su tienda. El nombre de directorio define el directorio en el que se publicarán los elementos Web en el servidor. Cuando se publique el archivador de tienda, por omisión se publicará en el directorio de tienda definido aquí. Por ejemplo, si escribe el nombre de directorio ″Mitienda″ en el campo **Directorio de la tienda**, se creará el directorio siguiente:

unidad:\WebSphere\AppServer\installedApps\WC Enterprise App *nombre\_instancia*.ear\wcstores.war\*Mitienda*

- 7. Business En la lista desplegable **Propietario de la tienda**, seleccione la organización propietaria de la tienda, por ejemplo Organización vendedora.
	- **Nota:** La Organización por omisión está disponible para los clientes que no tienen una organización compradora. No seleccione la organización por omisión como el propietario de la tienda.
- 8. En la lista desplegable **Vista**, seleccione la tienda de ejemplo que desea ver.
- 9. En el recuadro de lista **Ejemplo**, seleccione el archivador de tienda en el que basará su tienda. En el recuadro Descripción del ejemplo se muestra una descripción del ejemplo. Para ver una vista previa de la tienda de ejemplo, pulse **Vista previa**.
- <span id="page-38-0"></span>10. Pulse **Aceptar**.
- 11. Se abre un recuadro de diálogo informándole que el archivador de tienda se ha creado satisfactoriamente. Pulse **Aceptar**.
- 12. Aparece la lista Archivadores de tienda. Observe que el archivador de tienda que ha creado aparece en la lista y que el nombre del campo Nombre de la tienda es el mismo que el de la tienda de ejemplo. Puede cambiar este nombre utilizando el cuaderno Perfil de tienda.

Acaba de crear un nuevo archivador de tienda, basado en una tienda de ejemplo. Como resultado, el nuevo archivador de tienda contiene la misma información que la tienda de ejemplo. Cuando cree su propia tienda, seguramente deseará cambiar esta información. Para obtener más detalles sobre cómo cambiar esta información, consulte la ayuda en línea de WebSphere Commerce y la publicación *IBM WebSphere Commerce, Guía del desarrollador de tiendas*. Para la finalidad de esta guía, no cambie esta información ahora.

# **Publicación de un archivador de tienda**

La publicación de un archivador de tienda en WebSphere Commerce Server le permite crear una tienda operativa. Tiene dos opciones para publicar un archivador de tienda:

- v Publicar un archivador de tienda desde los Servicios de tienda
- v Publicar un archivador de tienda desde la línea de mandatos

Esta sección sólo describe la publicación desde los Servicios de tienda. Encontrará información adicional sobre la publicación de archivadores de tienda en la ayuda en línea de WebSphere Commerce y en la publicación *IBM WebSphere Commerce, Guía del desarrollador de tiendas*.

# **Publicación de un archivador de tienda desde los Servicios de tienda**

La publicación de un archivador de tienda en WebSphere Commerce Server le permite crear una tienda operativa. Para publicar un archivador de tienda, lleve a cabo los pasos siguientes:

- 1. Asegúrese de que los siguientes servicios estén ejecutándose:
	- $\cdot$  DB2-DB2
	- DB2-DB2DAS00
	- IBM HTTP Administration
	- IBM HTTP Server
	- IBM WS AdminServer 4.0
	- v Websphere Commerce Server *nombre\_instancia*
	- **Nota:** Para asegurarse de que el servicio WebSphere Commerce Server *nombre\_instancia* está ejecutándose, compruebe la Consola de administración de WebSphere Application Server.
- 2. Compruebe que el servidor de aplicaciones de Payment Manager esté iniciado en la Consola de administración de WebSphere Application Server.
- 3. Si Payment Manager no está en ejecución, inicie IBM Payment Manager haciendo lo siguiente:
	- a. Abra una ventana de mandatos y vaya al directorio donde está instalado IBM Payment Manager.
	- b. Escriba el siguiente mandato: IBMPayServer

Si Payment Manager está instalado de forma remota respecto al servidor Web, inícielo utilizando el mandato siguiente:

IBMPayServer -pmhost *nombre\_sistpral\_servidor\_Web\_totalmente\_calificado*

Se le solicitará que escriba su contraseña de Payment Manager. Se trata de la contraseña de usuario que ha especificado al conectarse a la base de datos *payman*.

- 4. Compruebe que tiene acceso de Administrador de sitio o Administrador de tienda. Si tiene acceso de Administrador de tienda, asegúrese de tener acceso a todas las tiendas.
- 5. En la lista **Archivadores de tienda** de los Servicios de tienda, marque el recuadro de selección situado junto al archivador de tienda que desea publicar.
- 6. Pulse **Publicar**. Aparece la página Publicar archivador de tienda.
- 7. Seleccione las opciones de publicación que desee. Para obtener más información sobre las opciones de publicación, pulse **Ayuda**.
	- **Nota:** Para crear una tienda totalmente funcional, seleccione todas las opciones de publicación, incluida la opción de datos del producto, la primera vez que publique un archivador de tienda.
- 8. Pulse **Aceptar**. Mientras se efectúa la publicación de la tienda, se le devuelve a la página de lista de archivadores de tienda. El estado de la publicación se indica en la columna Estado de publicación. Dependiendo de la velocidad de su sistema, el proceso de publicación puede tardar varios minutos. Pulse **Renovar** para actualizar el estado.
- 9. Seleccione el archivador de tienda de la lista y pulse **Resumen de la publicación** para ver el resultado de la publicación.
- 10. Cuando la publicación haya finalizado, pulse **Iniciar tienda** para ver y probar su tienda. Cuando haya terminado, añada el sitio a la lista de favoritos y cierre el navegador.

**Compilación de los archivos JavaServer Pages:** Compilar los archivos JavaServer Pages reducirá de forma significativa la cantidad de tiempo que se necesita para cargar la tienda. Para compilar por lotes los archivos JavaServer Pages (JSP), haga lo siguiente en la máquina de WebSphere Commerce:

- 1. Desde un indicador de mandatos, vaya a *unidad*:\WebSphere\CommerceServer\bin.
- 2. Ejecute el siguiente mandato:
	- **Nota:** Este mandato es sensible a las mayúsculas y minúsculas, por lo que debe escribir la información exactamente como aparece a continuación. Si los nombres correspondientes a *enterpriseApp* o *webModule* contienen algún espacio en blanco, **debe** encerrarlos entre comillas dobles, tal como se muestra.
	- WCSJspBatchCompiler -enterpriseApp "WebSphere Commerce Enterprise Application - *nombre\_instancia*" -webModule "WCS Stores"

Es posible que se anoten varios errores cuando realice estas compilaciones. Puede pasarlos por alto.

#### **Importante:**

v Sólo se puede publicar un archivador de tienda a la vez. La publicación simultánea no está soportada y puede hacer que la publicación de las dos tiendas sea anómala.

- v Durante la publicación, la comprobación de coherencia confirma que existen los archivos a los que hace referencia el archivador de tienda. Si la comprobación de coherencia encuentra un error, éste se grabará en el archivo de anotaciones. La publicación continúa normalmente.
- v Antes de volver a publicar una tienda, suprima los archivos del siguiente directorio:

*unidad*:\WebSphere\CommerceServer\instances\*nombre\_instancia*\cache.

Mientras se encuentra en la fase de desarrollo de la tienda, debe inhabilitar el almacenamiento en antememoria. Para ello, abra el panel Almacenamiento en antememoria del Gestor de configuración y compruebe que Habilitar antememoria esté deseleccionado.

v Cuando inicia la tienda desde los Servicios de tienda, se conecta a la tienda con el mismo nombre de usuario y contraseña que ha utilizado para conectarse a los Servicios de tienda. Si cambia su contraseña en la tienda, también la está cambiando para ese usuario. En lugar de eso, para probar las características de la tienda, incluido el cambio de su contraseña, añada el sitio a la lista de favoritos, cierre el navegador y, a continuación, conéctese de nuevo a la tienda. También puede iniciar la tienda entrando el siguiente URL en un navegador: https://*nombre\_sistpral*/webapp/wcs/stores/*directorio\_tienda*/index.jsp

# **Formalización de un pedido de prueba en la tienda**

Para formalizar un pedido de prueba en la tienda, haga lo siguiente:

- 1. Abra la tienda, haciendo lo siguiente:
	- a. En la ventana Servicios de tienda, seleccione la tienda y pulse **Resumen de la publicación**.
	- b. En la pantalla Resumen de la publicación, seleccione **Iniciar tienda**.
	- c. Se abre una ventana que le solicitará la vía de acceso Web de la aplicación Web para la tienda. Entre la vía de acceso adecuada (el valor por omisión es /webapp/wcs/stores).
	- d. Añada la ubicación de la tienda a la lista de Favoritos de su navegador Web.
	- e. Cierre todos los navegadores Web existentes y abra un nuevo navegador Web.
	- f. Vaya a la página de presentación de la tienda.
- 2. En la página de presentación, seleccione un producto. En la página del producto, pulse **Añadir al carro de la compra**.
- 3. Complete el proceso de pedido. Con fines de prueba, puede utilizar el número de tarjeta de crédito 0000000000000000 (16 ceros) para VISA. Aparecerá una página de confirmación del pedido para confirmar que el pedido se ha completado.

# <span id="page-42-0"></span>**Apéndice A. Dónde encontrar más información**

Puede obtener más información sobre el sistema WebSphere Commerce y sus componentes de diversas fuentes y en diferentes formatos. En las secciones siguientes se indica la información que está disponible y cómo acceder a ella.

# **Información sobre WebSphere Commerce**

A continuación se indican las fuentes de información de WebSphere Commerce:

- v Ayuda en línea de WebSphere Commerce
- v Archivos PDF (formato de documento portátil) de WebSphere Commerce
- v Sitio Web de WebSphere Commerce

# **Utilización de la ayuda en línea**

La información en línea de WebSphere Commerce es la fuente principal de información para personalizar, administrar y volver a configurar WebSphere Commerce. Una vez haya instalado WebSphere Commerce, puede acceder a la información de una de las siguientes maneras:

- **Nota:** La información en línea de WebSphere Commerce sólo está disponible si ha seleccionado la opción Documentación de WebSphere Commerce durante el proceso de instalación.
- v Seleccione **Inicio → Programas → IBM WebSphere Commerce → Documentación**.
- v Abra el navegador y escriba la dirección Web siguiente: http://*nombre\_sistpral*/wchelp

donde *nombre\_sistpral* es el nombre TCP/IP totalmente calificado de la máquina en la que ha instalado WebSphere Commerce.

# **Localización de la documentación que se puede imprimir**

Parte de la información en línea también está disponible en el sistema en archivos PDF, que puede visualizar e imprimir utilizando Adobe® Acrobat® Reader. Puede bajar Acrobat Reader gratuitamente desde el sitio Web de Adobe en la siguiente dirección Web:

http://www.adobe.com

# **Visualización del sitio Web de WebSphere Commerce**

La información sobre el producto WebSphere Commerce está disponible en el sitio Web de WebSphere Commerce:

- v Business Edition: http://www.ibm.com/software/webservers/commerce/wc\_be/lit-tech-general.html
- Professional Edition: http://www.ibm.com/software/webservers/commerce/wc\_pe/lit-tech-general.html

En la sección Library del sitio Web de WebSphere Commerce hay disponible una copia de este manual, y de cualquier versión actualizada del mismo, en formato de archivo PDF. También puede encontrar documentación nueva y actualizada en el sitio Web.

# <span id="page-43-0"></span>**Información sobre IBM HTTP Server**

La información sobre IBM HTTP Server está disponible en la siguiente dirección Web:

http://www.ibm.com/software/webservers/httpservers/

Los documentos están en formato HTML, PDF o en ambos.

# **Información sobre Payment Manager**

Puede encontrar información adicional sobre Payment Manager en el enlace Library del sitio Web de Payment Manager:

http://www.ibm.com/software/webservers/commerce/payment

Hay documentación de Payment Manager disponible en las siguientes ubicaciones:

- v En el directorio \docs\*entorno\_nacional* del CD de IBM Payment Manager 3.1.2.
- v En el directorio \docs\*entorno\_nacional* de los CD de los casetes de IBM Payment Manager 3.1.2.
- En la siguiente ubicación: *unidad*:\WebSphere\AppServer\InstalledApps\PaymentManager.ear\ PaymentManager.war\*entorno\_nacional*

La documentación de Payment Manager disponible es la siguiente:

- v La publicación *IBM WebSphere Payment Manager para varias plataformas, Guía de instalación*, en formato de archivo PDF (paymgrinstall.pdf)
- v La publicación *IBM WebSphere Payment Manager, Guía del administrador*, en formato de archivo PDF (paymgradmin.pdf)
- v La publicación *IBM WebSphere Payment Manager para varias plataformas, Guía del programador y manual de consulta* en formato PDF (paymgrprog.pdf)
- La publicación *IBM WebSphere Payment Manager for Multiplatforms Cassette for SET Supplement*, en formato PDF (paymgrset.pdf)
- La publicación *IBM WebSphere Payment Manager for Multiplatforms Cassette for VisaNet Supplement*, en formato de archivo PDF (paymgrvisanet.pdf)
- v La publicación *IBM WebSphere Payment Manager for Multiplatforms Cassette for CyberCash Supplement*, en formato PDF (paymgrcyber.pdf)
- v La publicación *IBM WebSphere Payment Manager for Multiplatforms Cassette for BankServACH Supplement*, en formato PDF (paymgrbank.pdf)
- v El archivo README de Payment Manager, en formato HTML (readme.framework.html)
- v El archivo README de IBM Cassette for SET, en formato HTML (readme.set.html)
- v El archivo README de IBM Cassette for VisaNet, en formato HTML (readme.visanet.html)
- v El archivo README de IBM Cassette for CyberCash, en formato HTML (readme.cybercash.html)
- v El archivo README de IBM Cassette for BankServACH, en formato HTML (readme.bankservach.html)

La sección *Secure Electronic Transactions* de la ayuda en línea de WebSphere Commerce también contiene información sobre Payment Manager.

# <span id="page-44-0"></span>**WebSphere Application Server**

La información sobre WebSphere Application Server está disponible en el sitio Web de WebSphere Application Server:

http://www.ibm.com/software/webservers/appserv

# **Información sobre DB2 Universal Database**

La información de DB2 estará disponible en su sistema una vez que haya instalado DB2. Para acceder a dicha información, seleccione **Inicio** → **Programas** → **IBM DB2 → Información → Centro de información.**

Para obtener la información más reciente, consulte el archivo RELEASE.TXT. Este archivo se encuentra en el directorio donde está instalado el producto.

Para obtener una lista completa de la documentación de DB2 disponible, e información sobre cómo visualizarla o imprimirla, consulte la publicación *DB2 para Windows Guía rápida de iniciación*. Encontrará información adicional sobre DB2 en la siguiente dirección Web:

http://www.ibm.com/software/data/db2

# **Herramientas que se pueden descargar**

# **WebSphere Commerce Installation and Configuration Checker**

WebSphere Commerce Installation and Configuration Checker, o IC Checker, es una herramienta de determinación de problemas autónoma que se puede descargar, que permite a los usuarios comprobar la instalación y configuración de WebSphere Commerce. IC Checker recopila los datos y las anotaciones cronológicas sobre la configuración y efectúa una sencilla comprobación de errores. A continuación se indican algunos detalles sobre WebSphere Commerce IC Checker:

- v Los productos soportados actualmente son WebSphere Commerce Suite 5.1 Start y Pro Edition, WebSphere Commerce 5.1 Business Edition y WebSphere Commerce 5.4 Professional y Business Edition.
- Se puede acceder a esta herramienta y descargarla, desde las siguientes direcciones Web:

http://www.ibm.com/software/webservers/commerce/whats\_new\_support.html http://www.ibm.com/software/webservers/commerce/wc\_be/support-tools.html

# **Otras publicaciones de IBM**

Puede adquirir copias de la mayoría de publicaciones de IBM a través del representante de ventas o del concesionario autorizado de IBM.

# <span id="page-46-0"></span>**Apéndice B. Especificaciones del programa y entorno operativo especificado**

Esta versión de WebSphere Commerce da soporte a los siguientes entornos operativos:

- v Windows NT Server 4.0 con el Service Pack 6a
- Windows 2000 Server o Advanced Server

WebSphere Commerce 5.4 incluye los siguientes componentes:

## **WebSphere Commerce Server**

WebSphere Commerce Server gestiona las funciones relacionadas con la tienda y el comercio, dentro de su solución de comercio electrónico. La funcionalidad la proporcionan los siguientes componentes:

- v Herramientas (Servicios de tienda, Loader Package, Commerce Accelerator, Consola de administración)
- v Subsistemas (catálogo, miembros, negociaciones, pedidos)
- v Asesor de productos
- v Ejecución de servidor común
- v Gestión del sistema
- Servicios de mensajería
- WebSphere Application Server

## **Servicios de tienda**

Los Servicios de tienda proporcionan una ubicación central para la creación, personalización y mantenimiento de ciertas funciones operativas de una tienda.

## **Loader Package**

Loader Package permite la carga inicial de información del producto mediante archivos ASCII y XML, así como actualizaciones adicionales de información completa o parcial. Esta herramienta se utiliza para actualizar los catálogos en línea.

## **WebSphere Commerce Accelerator**

Una vez haya creado su tienda y los datos de productos, utilice WebSphere Commerce Accelerator para gestionar la tienda y facilitar sus estrategias comerciales. WebSphere Commerce Accelerator proporciona un punto de integración para todas las funciones que WebSphere Commerce ofrece para dirigir una tienda en línea como, por ejemplo, gestión de la tienda y de los productos, marketing, pedidos de clientes y servicio de atención al cliente.

## **Consola de administración de WebSphere Commerce**

La Consola de administración permite al Administrador de sitio o al Administrador de tienda realizar tareas relacionadas con la configuración del sitio y la tienda, incluyendo las siguientes:

- v Gestión de usuarios y grupos (control de acceso)
- v Supervisión del rendimiento
- v Configuración de la mensajería
- v Funciones de IBM WebSphere Payment Manager
- v Administración de normas de Brokat Blaze

Los productos siguientes están soportados y se incluyen en el paquete de WebSphere Commerce 5.4:

#### **IBM DB2 Universal Database 7.1.0.55**

DB2 Universal Database es una base de datos relacional completa que WebSphere Commerce utiliza como depósito para toda la información sobre el sitio Web. Esto incluye datos de categorías y productos, punteros a elementos gráficos para las páginas, estado de pedidos, información de direcciones y muchos otros tipos de datos.

#### **DB2 Extenders**

DB2 Extenders es un componente opcional para DB2 que proporciona funciones de búsqueda adicionales para el sitio Web. DB2 Text Extender permite dar soporte a muchos tipos de búsqueda para los clientes, incluyendo la búsqueda de sinónimos, coincidencias inexactas y palabras próximas entre sí, así como búsquedas booleanas y con comodines.

## **IBM HTTP Server 1.3.19.1**

IBM HTTP Server es un potente servidor Web que proporciona amplias funciones de gestión, soporte para el despliegue de Java, servicios de servidor proxy y características de seguridad que incluyen soporte para SSL 3, como la autenticación de cliente y servidor y el cifrado de datos.

#### **IBM Payment Manager 3.1.2**

Payment Manager proporciona un proceso de pago en Internet en tiempo real para los comerciantes utilizando distintos métodos, incluidos SET (Secure Electronic Transaction) y Merchant Initiated Authorization.

## **WebSphere Application Server 4.0.2**

WebSphere Application Server es un entorno de aplicaciones basado en Java para la creación, despliegue y gestión de aplicaciones Web de Internet e Intranet. Este producto incluye el IBM Developer Kit para Windows, Java 2 Technology Edition, v1.3 .

## **IBM WebSphere Commerce Analyzer 5.4**

IBM WebSphere Commerce Analyzer es una nueva característica de WebSphere Commerce que puede instalarse opcionalmente. La Entry Edition de IBM WebSphere Commerce Analyzer para WebSphere Commerce proporciona informes para crear perfiles de cliente y supervisar el rendimiento de las campañas. Los informes no se pueden personalizar. Tenga en cuenta que no se puede instalar IBM WebSphere Commerce Analyzer sin Brio Broadcast Server.

## **Brio Broadcast Server**

Brio Broadcast Server es un servidor de proceso por lotes que automatiza el proceso de consultas y la distribución de informes. Aunque Brio Broadcast Server puede suministrar grandes cantidades de datos a muchas personas, el producto incorpora funciones de seguridad para que los administradores puedan controlar estrechamente el acceso a la base de datos y la distribución de documentos.

## **IBM SecureWay Directory Server 3.2.1**

IBM SecureWay Directory proporciona un directorio común que permite reducir los altos costes asociados a la utilización de directorios específicos de cada aplicación. IBM SecureWay Directory es un potente servidor de directorios LDAP, altamente escalable y en varias plataformas, para soluciones de seguridad y de e-business. La versión de SecureWay que se entrega con WebSphere Commerce es la 3.1.1.5; no obstante, ahora se ofrece soporte para IBM SecureWay Directory Server 3.2.1, que puede descargarse de la Web.

#### **Segue SilkPreview 1.0**

Segue SilkPreview proporciona un depósito de información para analizar e informar de los resultados al grupo de desarrollo de aplicaciones.

## **WebSphere Commerce 5.4 Recommendation Engine con software LikeMinds**

Macromedia LikeMinds proporciona recomendaciones de productos y promociones con objetivos específicos para cada visitante Web individual. Es un servidor de personalización que se basa en un filtro colaborador y en el análisis de la cesta de la compra.

# <span id="page-50-0"></span>**Avisos**

Esta información se ha desarrollado para productos y servicios ofrecidos en Estados Unidos.

Es posible que IBM no ofrezca en otros países los productos, servicios o características descritos en este documento. Solicite información al representante local de IBM acerca de los productos y servicios disponibles actualmente en su región. Cualquier referencia a un producto, programa o servicio de IBM no pretende afirmar ni implica que sólo pueda utilizarse ese producto, programa o servicio de IBM. En su lugar puede utilizarse cualquier producto, programa o servicio funcionalmente equivalente que no vulnere ninguno de los derechos de propiedad intelectual de IBM. No obstante, es responsabilidad del usuario evaluar y verificar el funcionamiento de cualquier producto, programa o servicio que no sea de IBM.

Cualquier referencia hecha en esta publicación a un programa bajo licencia de IBM no pretende afirmar ni implica que sólo pueda utilizarse ese programa bajo licencia de IBM. En su lugar puede utilizarse cualquier producto, programa o servicio funcionalmente equivalente que no vulnere ninguno de los derechos de propiedad intelectual de IBM. Es responsabilidad del usuario la evaluación y verificación del funcionamiento junto con otros productos, excepto aquellos designados expresamente por IBM.

IBM puede tener patentes o solicitudes de patente pendientes que cubran temas descritos en este documento. La adquisición de este documento no confiere ninguna licencia sobre dichas patentes. Puede enviar consultas sobre licencias, por escrito, a:

IBM Director of Licensing IBM Corporation North Castle Drive Armonk, NY 10504–1785 U.S.A.

Para realizar consultas sobre licencias relacionadas con la información de doble byte (DBCS), póngase en contacto con el departamento de propiedad intelectual de IBM en su país o envíe sus consultas, por escrito, a:

IBM World Trade Asia Corporation Licensing 2-31 Roppongi 3-chome, Minato-ku Tokyo 106, Japan

El párrafo siguiente no es aplicable al Reino Unido ni a ningún otro país donde las disposiciones en él expuestas sean incompatibles con la legislación local:

INTERNATIONAL BUSINESS MACHINES CORPORATION PROPORCIONA ESTA PUBLICACIÓN ″TAL CUAL″, SIN GARANTÍAS DE NINGUNA CLASE, NI EXPLÍCITAS NI IMPLÍCITAS, INCLUIDAS, PERO SIN LIMITARSE A, LAS GARANTÍAS IMPLÍCITAS DE NO INFRACCIÓN, COMERCIALIZACIÓN O IDONEIDAD PARA UNA FINALIDAD DETERMINADA. Algunas legislaciones no contemplan la exclusión de garantías, ni implícitas ni explícitas, en determinadas transacciones, por lo que puede haber usuarios a los que no les afecte dicha norma.

Esta información puede contener imprecisiones técnicas o errores tipográficos. La información aquí contenida está sometida a cambios periódicos; tales cambios se irán incorporando en nuevas ediciones de la publicación. IBM se reserva el derecho de realizar cambios y/o mejoras, cuando lo considere oportuno y sin previo aviso, en los productos y/o programas descritos en esta publicación.

Todas las referencias hechas en este documento a sitios Web que no son de IBM se proporcionan únicamente para su información y no representan en modo alguno una recomendación de dichos sitios Web. El contenido de esos sitios Web no forma parte del contenido de este producto de IBM, por lo que la utilización de dichos sitios es responsabilidad del usuario.

IBM puede utilizar o distribuir la información que se le envíe del modo que estime conveniente sin incurrir por ello en ninguna obligación para con el remitente.

Los propietarios de licencias de este programa que deseen obtener información sobre el mismo con el fin de permitir: (i) el intercambio de información entre programas creados independientemente y otros programas (incluido éste) y (ii) el uso mutuo de la información que se ha intercambiado, deberán ponerse en contacto con:

IBM Canada Ltd. Office of the Lab Director 8200 Warden Avenue Markham, Ontario L6G 1C7 Canadá

Dicha información puede estar disponible sujeta a los términos y condiciones apropiados, incluyendo, en algunos casos, el pago de una cantidad.

IBM proporciona el programa bajo licencia descrito en este documento, y todo el material bajo licencia disponible para el mismo, bajo los términos del Contrato de cliente IBM, el Acuerdo Internacional de Programas bajo Licencia IBM o de cualquier acuerdo equivalente entre IBM y el cliente.

Todos los datos de rendimiento incluidos en este documento han sido determinados en un entorno controlado. Por consiguiente, los resultados obtenidos en otros entornos operativos pueden variar de forma significativa. Algunas mediciones pueden haberse realizado en sistemas de nivel de desarrollo y no hay ninguna garantía de que estas mediciones sean las mismas en sistemas de uso general. Asimismo, algunas mediciones se pueden haber estimado mediante extrapolación. Los resultados reales pueden variar. Los usuarios de este documento deben verificar qué datos son aplicables a su entorno específico.

La información sobre productos que no son de IBM se ha obtenido de los distribuidores de dichos productos, de los anuncios publicados o de otras fuentes disponibles públicamente. IBM no ha probado esos productos y no puede confirmar la precisión del rendimiento, la compatibilidad ni ninguna otra afirmación relacionada con productos que no son de IBM. Las preguntas sobre las prestaciones de productos no de IBM deben dirigirse a los distribuidores de dichos productos.

<span id="page-52-0"></span>Todas las declaraciones sobre futuras tendencias o intenciones de IBM están sujetas a modificación o retirada sin previo aviso y representan únicamente metas y objetivos.

Esta información se proporciona únicamente con fines de planificación. Está sujeta a posibles cambios antes de que los productos que en ella se describen estén disponibles.

Esta información contiene ejemplos de datos e informes utilizados en operaciones comerciales cotidianas. Para ilustrar los ejemplos de la forma más completa posible, éstos incluyen nombres de personas, empresas, tipos de tarjetas y productos. Todos estos nombres son ficticios y cualquier similitud con nombres y direcciones utilizados por una empresa real es puramente casual.

Las imágenes, marcas registradas y marcas comerciales de tarjetas de crédito que se proporcionan en este producto únicamente deben utilizarlas los comerciantes a quienes el propietario de la marca de la tarjeta de crédito haya autorizado a aceptar pagos mediante esa tarjeta de crédito.

# **Marcas registradas**

Los términos siguientes son marcas comerciales o marcas registradas de International Business Machines Corporation en Estados Unidos y/o en otros países:

WebSphere DB2 DB2 Extenders DB2 Universal Database VisualAge IBM SecureWay

Adobe y Adobe Acrobat son marcas comerciales de Adobe Systems Incorporated.

Blaze Advisor es una marca comercial de Blaze Software, Incorporated.

Notes y Lotus son marcas comerciales o marcas registradas de Lotus Development Corporation en los Estados Unidos y/o en otros países.

Microsoft, IIS, Windows, Windows NT y el logotipo de Windows son marcas comerciales o marcas registradas de Microsoft Corporation en los Estados Unidos y/o en otros países.

Netscape es una marca registrada de Netscape Communications Corporation en los Estados Unidos y en otros países.

Oracle es una marca registrada y Oracle8i es una marca comercial de Oracle Corporation.

Pentium es una marca comercial de Intel Corporation en los Estados Unidos y/o en otros países.

SET y el logotipo de SET son marcas comerciales propiedad de SET Secure Electronic Transaction LLC.

JDK, JDBC, Java, HotJava y todas las marcas comerciales y logotipos basados en Java son marcas comerciales o marcas registradas de Sun Microsystems, Inc.

VeriSign y el logotipo de VeriSign son marcas comerciales y marcas de servicio o marcas registradas y marcas de servicio de VeriSign, Inc.

UNIX es una marca registrada de The Open Group en los Estados Unidos y en otros países.

Linux es una marca registrada de Linus Torvalds.

Otros nombres de empresas, productos o servicios pueden ser marcas comerciales o marcas de servicio de otras compañías.

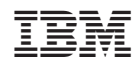